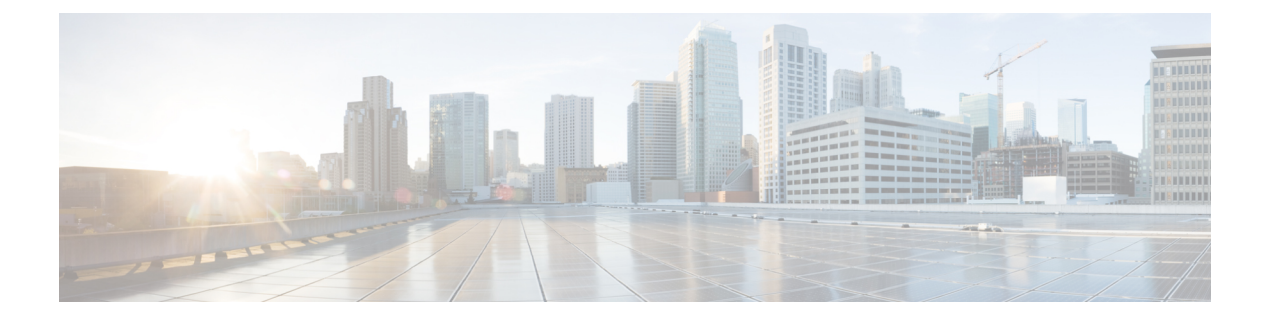

# **CDO**を使用した**Firepower ThreatDefense**の 展開

#### この章の対象読者

この章では、CDOのオンボーディングウィザードを使用して、Firepower Threat Defense (FTD) デバイスを Cisco Defense Orchestrator (CDO) にオンボードする方法について説明します。FTD デバイスをオンボードする前に、デバイスで直接ホストされているローカル Firepower Device Manager(FDM)を使用して初期システム設定を完了する必要があります。

CDOは、一貫性のあるポリシーの実装を実現するために高度に分散された環境でセキュリティ ポリシーの管理を容易にするクラウドベースのマルチデバイスマネージャです。CDO は、セ キュリティポリシーとの不整合を特定し、それらを修正するためのツールを提供することで、 セキュリティポリシーを最適化します。CDO は、オブジェクトとポリシーを共有し、設定テ ンプレートを作成して、デバイス間でポリシーの一貫性を促進する方法を提供します。

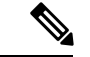

このドキュメントでは、Firepower 1100 ハードウェアに FTD イメージが事前にインストールさ れていることを前提としています。Firepower 1100 ハードウェアでは、FTD ソフトウェアまた は ASA ソフトウェアを実行できます。FTD と ASA の間で切り替えを行う際には、デバイスの 再イメージ化が必要になります。「Cisco ASA および Firepower Threat Defense [再イメージ化ガ](http://www.cisco.com/go/asa-ftd-reimage) [イド](http://www.cisco.com/go/asa-ftd-reimage)」を参照してください。 (注)

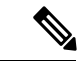

Firepower 1100 は、Firepower eXtensible Operating System(FXOS)という基盤となるオペレー ティング システムを実行します。Firepower 1100 は FXOS Firepower Chassis Manager をサポー トしていません。限られた CLI のみがトラブルシューティングの目的でサポートされていま す。詳細については、『FXOS [トラブルシューティング](https://www.cisco.com/c/en/us/td/docs/security/firepower/2100/troubleshoot_fxos/b_2100_CLI_Troubleshoot.html) ガイド』を参照してください。 (注)

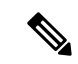

プライバシー収集ステートメント: Firepower 1100 シリーズには個人識別情報は不要で、積極 的に収集することもありません。ただし、ユーザ名などの設定では、個人識別情報を使用でき ます。この場合、設定作業時やSNMPの使用時に、管理者が個人識別情報を確認できる場合が あります。 (注)

- [エンドツーエンドの手順](#page-1-0) (2 ページ)
- Cisco Defense Orchestrator と Firepower Threat Defense [の連携の仕組み](#page-3-0) (4ページ)
- [ネットワーク配置とデフォルト設定の確認](#page-4-0) (5 ページ)
- [デバイスの配線](#page-9-0) (10 ページ)
- [デバイスの電源投入](#page-10-0) (11 ページ)
- (任意)CLI [での管理ネットワーク設定の変更](#page-11-0) (12 ページ)
- FDM [へのログイン](#page-14-0) (15 ページ)
- [初期設定の完了](#page-14-1) (15 ページ)
- CDO [へのログイン](#page-16-0) (17 ページ)
- CDO [へのデバイスのオンボード](#page-20-0) (21 ページ)
- [ライセンスの設定](#page-29-0) (30 ページ)
- CDO [でのデバイスの設定](#page-34-0) (35 ページ)
- FTD および FXOS CLI [へのアクセス](#page-39-0) (40 ページ)
- FDM [を使用したデバイスの電源オフ](#page-40-0) (41 ページ)
- [次のステップ](#page-41-0) (42 ページ)

### <span id="page-1-0"></span>エンドツーエンドの手順

シャーシで CDO を使用して FTD を展開するには、次のタスクを参照してください。

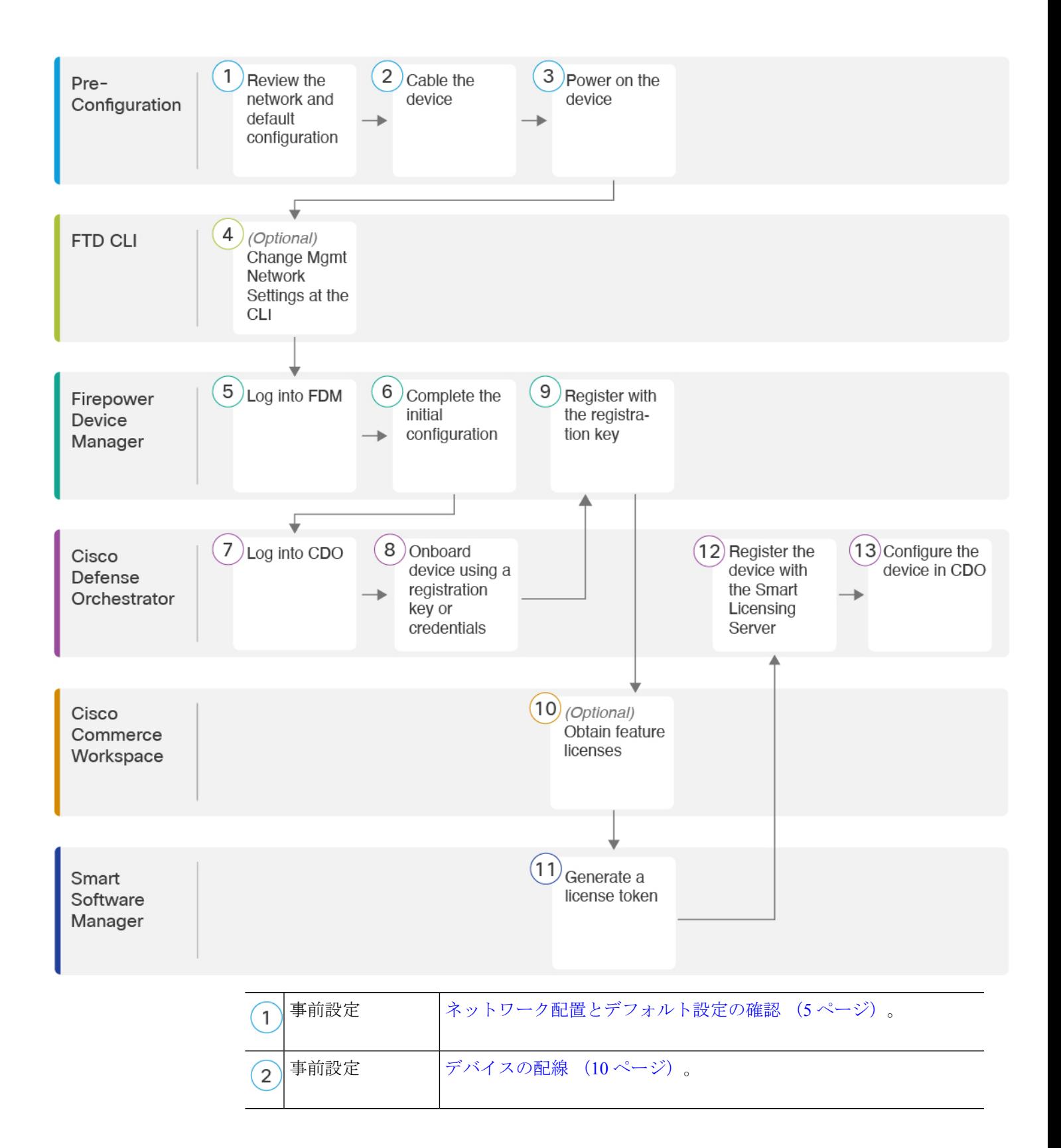

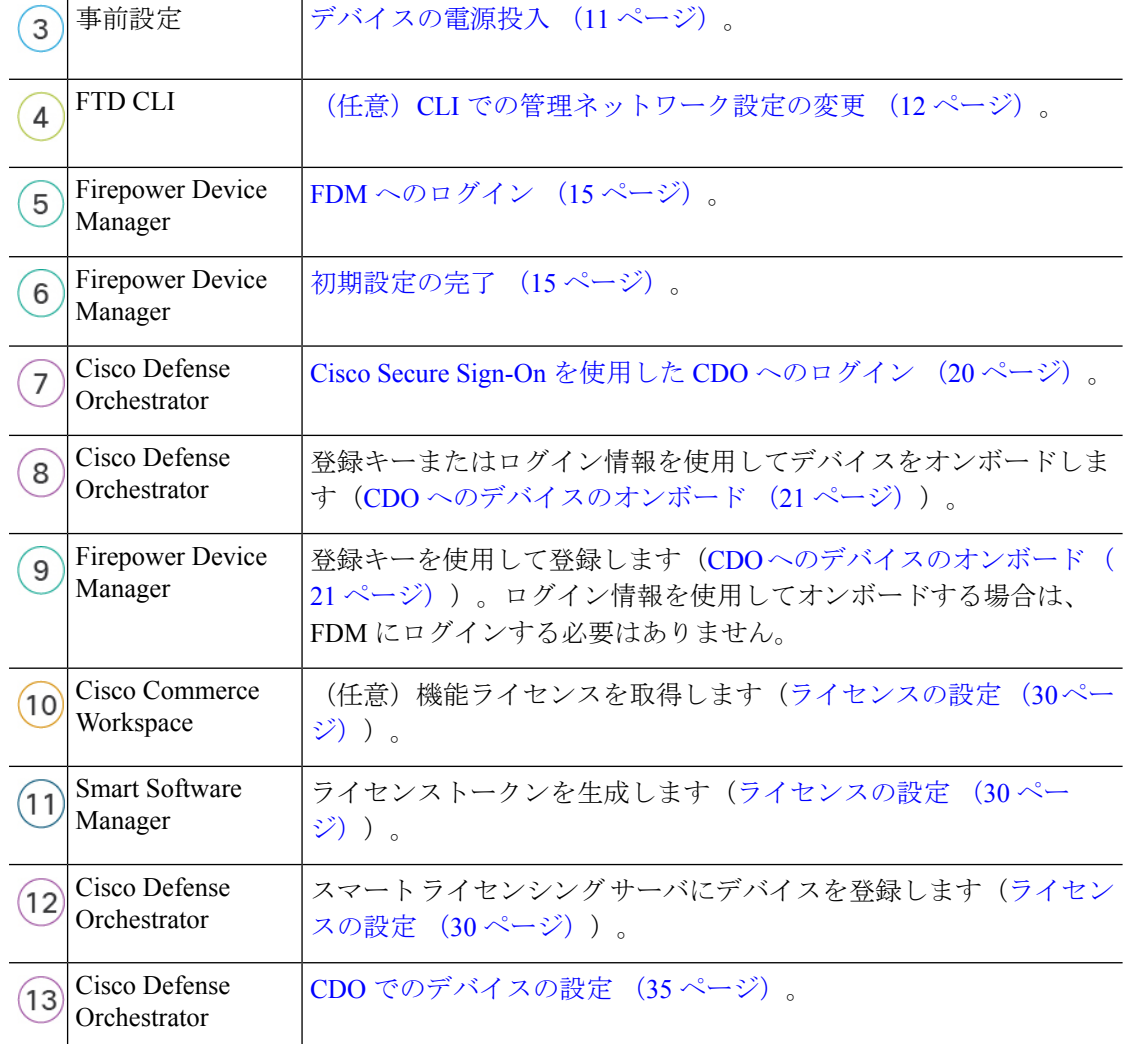

# <span id="page-3-0"></span>**Cisco Defense Orchestrator** と **Firepower Threat Defense** の連 携の仕組み

#### **CDO** と **FDM** の共同管理

FDM で初期設定を完了してインターネット接続を確立し、基本的なネットワークポリシーを 設定したら、デバイスをCDOにオンボードできます。デバイスをCDOにオンボードしたら、 必要に応じて FDM を引き続き使用できます。ケースバイケースで CDO のアウトオブバンド 変更を受け入れるかどうかを選択できます。

#### **Secure Device Connector**(**SDC**)

CDO と CDO が管理するデバイスの間の通信はすべて、SDC を通過します。CDO と CDO が管 理するデバイスは直接通信しません。

SDC は、次の方法でクラウドまたはネットワークに展開できます。

- クラウドの Secure Device Connector:CDO サポートチームが、テナントの作成時にすべて のテナントにクラウドベースの SDC を展開します。
- オンプレミスの Secure Device Connector:オンプレミスの SDC は、ネットワークにインス トールされる仮想アプライアンスです。ログイン情報ベースのオンボーディングを使用す る場合は、オンプレミスのSDCを使用することをお勧めします。代わりにクラウドのSDC を使用する場合は、クラウドの SDC から CDO 管理に使用するインターフェイスへの HTTPS アクセスを許可する必要があります。 一般的なネットワーク展開では、FTD 外部 インターフェイスで HTTPS アクセスを有効にする必要があります。これにより、セキュ リティリスクが発生する可能性があり、VPNクライアントの終了に外部インターフェイス を使用することもできなくなります。

オンプレミスの SDC をインストールするためのリンクや、ネットワークへのアクセスを許可 する必要があるクラウドの SDC の IP アドレス(クレデンシャルベースのオンボーディングの 場合)などの詳細については、『Security Device [Connector](https://docs.defenseorchestrator.com/Welcome_to_Cisco_Defense_Orchestrator/Basics_of_Cisco_Defense_Orchestrator/0030_Secure_Device_Connector_(SDC)) (SDC)』を参照してください。

#### **CDO** オンボーディングの方式

次の方法でデバイスをオンボードできます。

- 登録キー(推奨):この方法は、デバイスが DHCP を使用して IP アドレスを取得する場 合に特に推奨されます。その IP アドレスが変更されても、デバイスは CDO に接続された ままになります。
- ログイン情報(ユーザ名/パスワード)と IP アドレス:デバイス管理者のユーザ名および パスワードと静的 IP アドレスまたは FQDN を使用して FTD をオンボードできます。この 方法では、内部インターフェイスに接続されたオンプレミスの SDC を使用することをお 勧めします。
- (6.7 以降)シリアル番号:FDM を使用してデバイスを事前設定する必要がないロータッ チプロビジョニングについては、このガイドのロータッチプロビジョニングに関する章を 参照してください。すでに FDM でデバイスの設定を開始している場合は、シリアル番号 を使用してオンボードすることもできますが、その方法についてはこのガイドでは説明し ません。詳細については、『[Onboard](https://docs.defenseorchestrator.com/Configuration_Guides/Onboard_Devices_and_Services/Onboard_Firepower_Threat_Defense_Devices/0215_Onboard_an_FTD_using_a_Serial_Number) an FTD using the Device's Serial Number』を参照して ください。

# <span id="page-4-0"></span>ネットワーク配置とデフォルト設定の確認

Management 1/1 インターフェイスまたは内部インターフェイスから FDM を使用して FTD の初 期設定を実行できます。専用管理(Management)インターフェイスは、トラフィックの通過を 許可せず、独自のネットワーク設定を持つ特別なインターフェイスです。

Secure Device Connector (SDC) のタイプとオンボーディング方式に応じて、次の一般的なネッ トワーク展開を参照してください。

#### クラウド **SDC** ネットワーク、登録キーオンボーディング

次の図に、クラウドの SDC を使用した登録キーオンボーディングの場合の推奨されるネット ワーク展開を示します。登録キーオンボーディングではオンプレミスの SDC を使用できます が、この例は、より一般的なクラウドのSDCのユースケースを示しています。クラウドのSDC によるログイン情報ベースのオンボーディングも使用できますが、FDM で追加の設定が必要 になるため、望ましくない場合があります。

外部インターフェイスをケーブルモデムまたは DSL モデムに直接接続する場合は、FTD が内 部ネットワーク用のすべてのルーティングと NAT を実行するように、モデムをブリッジモー ドにすることをお勧めします。 外部インターフェイスが ISP に接続できるように PPPoE を設 定する必要がある場合は、その設定を FDM の初期セットアップの後で行うことができます。

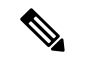

デフォルトの管理 IP アドレスを使用できない場合(管理ネットワークに DHCP サーバが含ま れていない場合など)、コンソールポートに接続して、CLIで初期セットアップ(管理IPアド レス、ゲートウェイ、およびその他の基本ネットワーク設定の指定など)を実行できます。 (注)

内部 IP アドレスを変更する必要がある場合は、FDM で初期セットアップを完了した後に変更 できます。たとえば、次のような状況において、内部 IP アドレスの変更が必要になる場合が あります。

- 外部インターフェイスが一般的なデフォルトネットワークである192.168.1.0ネットワーク 上の IP アドレスの取得を試みる場合、DHCP リースが失敗し、外部インターフェイスが IP アドレスを取得しません。この問題は、FTD が同じネットワーク上に 2 つのインター フェイスを持つことができないために発生します。この場合、内部 IP アドレスが新しい ネットワーク上に存在するように変更する必要があります。
- FTD を既存の内部ネットワークに追加する場合は、内部 IP アドレスが既存のネットワー ク上に存在するように変更する必要があります。

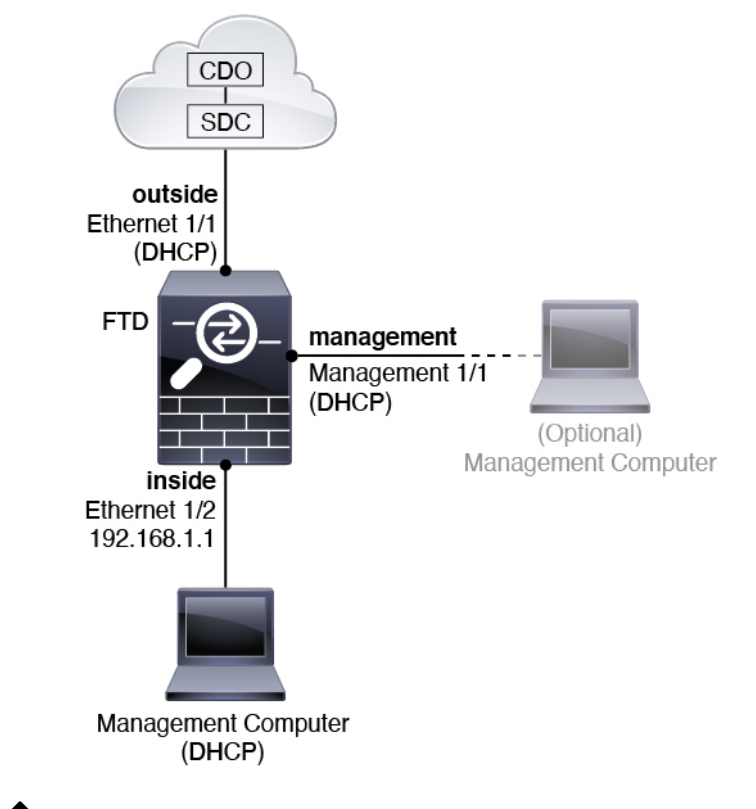

図 **<sup>1</sup> :** 推奨されるネットワーク展開(クラウドの **SDC**)

(注) 6.5 以前の場合、Management 1/1 のデフォルト IP アドレスは 192.168.45.45 です。

#### オンプレミス **SDC** ネットワーク、ログイン情報オンボーディング

次の図に、内部ネットワークに接続されたオンプレミスの SDC を使用したログイン情報オン ボーディングの場合の推奨されるネットワーク展開を示します。ログイン情報オンボーディン グでクラウドの SDC を使用できますが、FDM で追加の設定が必要になるため、望ましくない 場合があります。この例は、より一般的なオンプレミスの SDC のユースケースを示していま す。トラフィックの通過が許可されないオプションの管理ネットワークに SDC を追加する場 合は、SDC にインターネットへのパスが必要になります(図には示されていない)。

外部インターフェイスをケーブルモデムまたは DSL モデムに直接接続する場合は、FTD が内 部ネットワーク用のすべてのルーティングと NAT を実行するように、モデムをブリッジモー ドにすることをお勧めします。 外部インターフェイスが ISP に接続できるように PPPoE を設 定する必要がある場合は、その設定を FDM の初期セットアップの後で行うことができます。

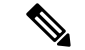

デフォルトの管理 IP アドレスを使用できない場合(管理ネットワークに DHCP サーバが含ま れていない場合など)、コンソールポートに接続して、CLIで初期セットアップ(管理IPアド レス、ゲートウェイ、およびその他の基本ネットワーク設定の指定など)を実行できます。 (注)

内部 IP アドレスを変更する必要がある場合は、FDM で初期セットアップを完了した後に変更 できます。たとえば、次のような状況において、内部 IP アドレスの変更が必要になる場合が あります。

- 外部インターフェイスが一般的なデフォルトネットワークである192.168.1.0ネットワーク 上の IP アドレスの取得を試みる場合、DHCP リースが失敗し、外部インターフェイスが IP アドレスを取得しません。この問題は、FTD が同じネットワーク上に 2 つのインター フェイスを持つことができないために発生します。この場合、内部 IP アドレスが新しい ネットワーク上に存在するように変更する必要があります。
- FTD を既存の内部ネットワークに追加する場合は、内部 IP アドレスが既存のネットワー ク上に存在するように変更する必要があります。

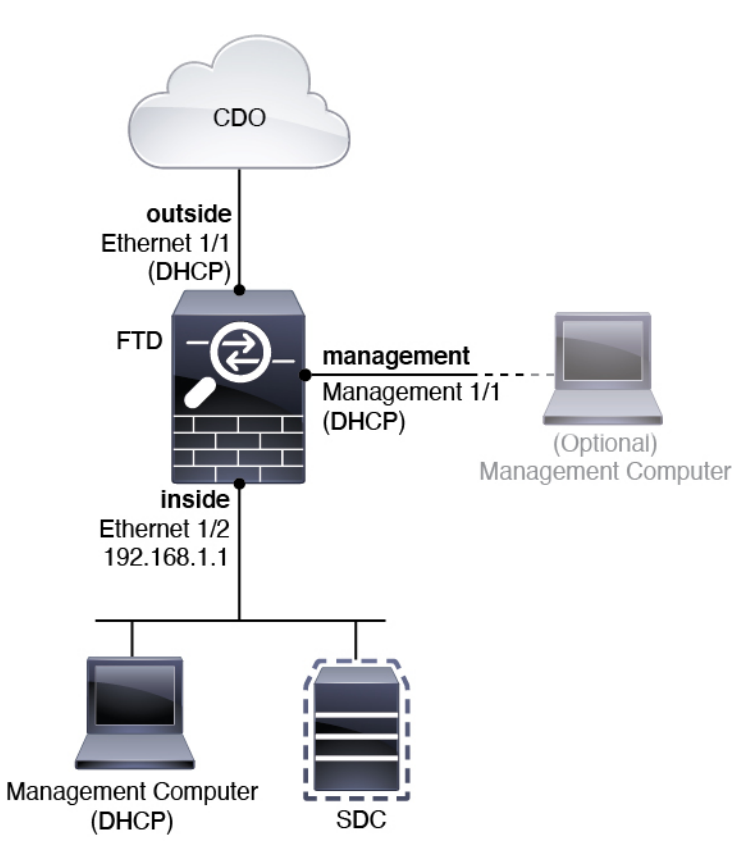

図 **2 :** 推奨されるネットワーク展開(オンプレミスの **SDC**)

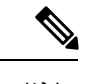

(注) 6.5 以前の場合、Management 1/1 のデフォルト IP アドレスは 192.168.45.45 です。

### <span id="page-8-0"></span>デフォルト設定

初期設定後の Firepower デバイスの設定には次のものが含まれます。

- •内部: Ethernet 1/2、IP アドレス192.168.1.1
- 外部: イーサネット 1/1、IPv4 DHCP からの IP アドレス
- 内部→外部トラフィックフロー
- 管理: Management 1/1 (管理)
	- (6.6 以降) DHCP からの IP アドレス
	- (6.5 以前) IP アドレス 192.168.45.45

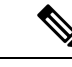

- Management 1/1 インターフェイスは、管理、スマートライセン ス、およびデータベースの更新に使用されるデータインターフェ イスとは別の特別なインターフェイスです。物理インターフェイ スは、診断インターフェイスである 2 番目の論理インターフェイ スと共有されます。診断はデータインターフェイスですが、syslog やSNMPなど、他のタイプの管理トラフィック(デバイスとデバ イス間)に限定されます。診断インターフェイスは通常使用され ません。詳細については、『 FDM [コンフィギュレーション](https://www.cisco.com/c/en/us/support/security/firepower-ngfw/products-installation-and-configuration-guides-list.html) ガイ [ド](https://www.cisco.com/c/en/us/support/security/firepower-ngfw/products-installation-and-configuration-guides-list.html)』を参照してください。 (注)
- 管理用の**DNS**サーバ:OpenDNS:208.67.222.222、208.67.220.220、またはセットアップ時 に指定したサーバ。DHCP から取得した DNS サーバは使用されません。
- **NTP**: Cisco NTP  $\forall$   $\forall$   $\forall$  : 0.sourcefire.pool.ntp.org, 1.sourcefire.pool.ntp.org, 2.sourcefire.pool.ntp.org、またはセットアップ時に指定したサーバ
- デフォルトルート
	- データインターフェイス:外部DHCPから取得したもの、またはセットアップ時に指 定したゲートウェイ IP アドレス
	- 管理インターフェイス: (6.6 以降) 管理 DHCP から取得されます。ゲートウェイを 受信しない場合、デフォルトルートはバックプレーンを介してデータインターフェイ スを経由します。(6.5 以前)バックプレーンを介しデータインターフェイスを経由

管理インターフェイスでは、バックプレーンを介した場合でも個別のインターネット ゲートウェイを使用する場合でも、ライセンス取得や更新のためにインターネットア クセスが必要であることに注意してください。管理インターフェイスから発信された

トラフィックのみがバックプレーンを通過できることに注意してください。それ以外 の場合、ネットワークから管理インターフェイスに入るトラフィックの通過は許可さ れません。

- **DHCP** サーバ:内部インターフェイスおよび(6.5 以前のみ)管理インターフェイスで有 効になります。
- **FDM** アクセス:すべてのホストが管理インターフェイスと内部インターフェイスで許可 されます。
- **NAT**:内部から外部へのすべてのトラフィック用のインターフェイス PAT

# <span id="page-9-0"></span>デバイスの配線

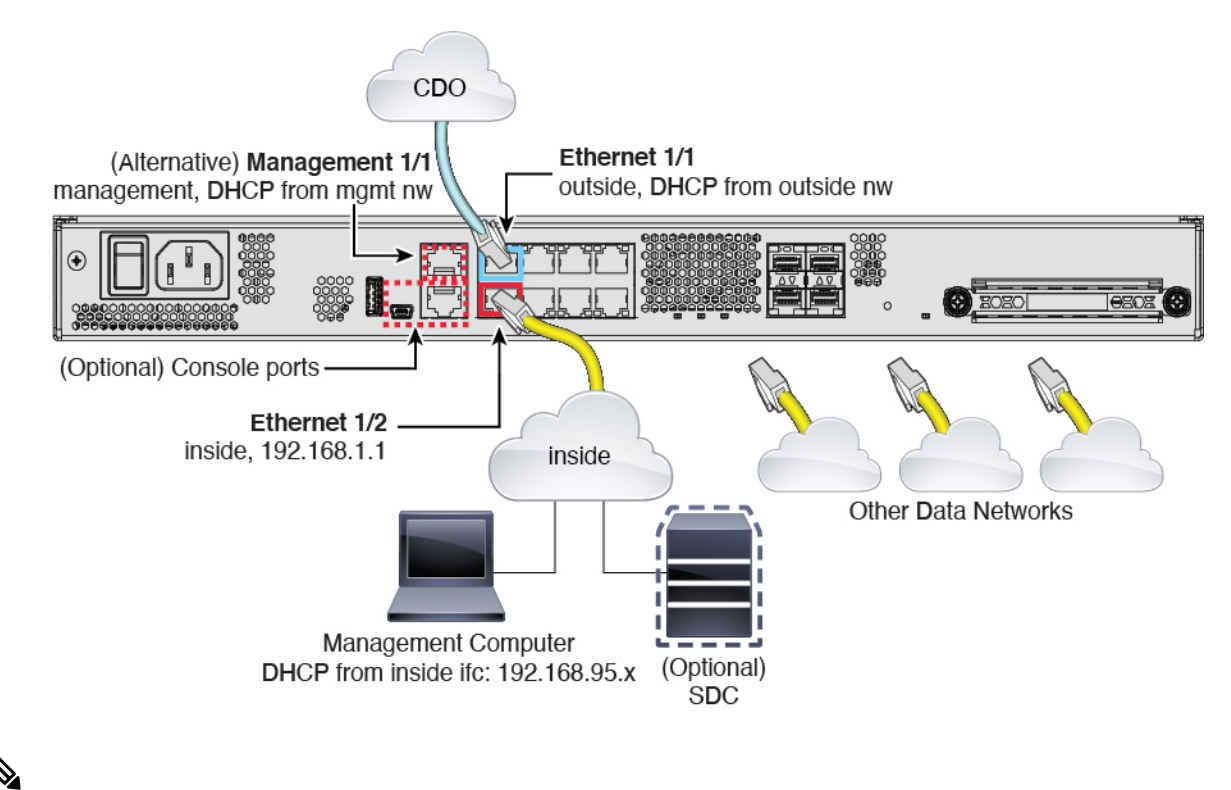

(注) 6.5 以前の場合、Management 1/1 のデフォルト IP アドレスは 192.168.45.45 です。

Management 1/1 または Ethernet 1/2 のいずれかで Firepower 1100 を管理します。デフォルト設定 でも、Ethernet1/1 を外部として設定します。

#### 手順

ステップ1 管理コンピュータを次のいずれかのインターフェイスに接続します。

- Ethernet 1/2:初期設定のために管理コンピュータをEthernet 1/2に直接接続するか、Ethernet 1/2 を内部ネットワークに接続します。イーサネット 1/2 にはデフォルトの IP アドレス (192.168.1.1)があり、クライアント(管理コンピュータを含む)にIPアドレスを提供す るためにDHCPサーバも実行されるため、これらの設定が既存の内部ネットワーク設定と 競合しないようにしてください[\(デフォルト設定](#page-8-0) (9 ページ)を参照)。
- Management 1/1 (ラベル MGMT): Management 1/1 を管理ネットワークに接続し、管理 コンピュータが管理ネットワーク上にあるか、またはアクセスできることを確認します。 Management 1/1 は、管理ネットワーク上の DHCP サーバから IP アドレスを取得します。 このインターフェイスを使用する場合は、管理コンピュータから IP アドレスに接続でき るように、FTD に割り当てられている IP アドレスを決定する必要があります。

Management 1/1 IP アドレスをデフォルトから変更し、静的 IP アドレスを設定する必要が ある場合は、管理コンピュータをコンソールポートにケーブル接続する必要もあります。 「(任意)CLI [での管理ネットワーク設定の変更](#page-11-0) (12 ページ)」を参照してください。

後で、他のインターフェイスから FDM 管理アクセスを設定できます。『FDM [コンフィギュ](https://cisco.com/go/ftd-config) [レーション](https://cisco.com/go/ftd-config) ガイド』を参照してください。

- ステップ **2** オプションのオンプレミスの Secure Device Connector(SDC)を内部ネットワークに接続しま す。
- ステップ **3** 外部ネットワークを Ethernet 1/1 インターフェイス(ラベル「WAN」)に接続します。

デフォルトでは、IPアドレスはIPv4DHCPを使用して取得しますが、初期設定時に静的アドレ スを設定できます。

ステップ **4** 残りのインターフェイスに他のネットワークを接続します。

### <span id="page-10-0"></span>デバイスの電源投入

システムの電源は、デバイスの背面にあるロッカー電源スイッチによって制御されます。電源 スイッチは、ソフト通知スイッチとして実装されています。これにより、システムのグレース フル シャットダウンがサポートされ、システム ソフトウェアおよびデータの破損のリスクが 軽減されます。

#### 始める前に

デバイスに対して信頼性の高い電力を供給することが重要です(たとえば、無停電電源装置 (UPS)を使用)。最初のシャットダウンを行わないで電力が失われると、重大なファイルシ ステムの損傷を引き起こす可能性があります。バックグラウンドでは常に多数のプロセスが実 行されていて、電力が失われると、システムをグレースフルシャットダウンできません。

#### 手順

- ステップ **1** 電源コードをデバイスに接続し、電源コンセントに接続します。
- ステップ **2** シャーシの背面で、電源コードに隣接する標準的なロッカータイプの電源オン/オフ スイッチ を使用して電源をオンにします。
- ステップ **3** デバイスの背面にある電源 LED を確認します。緑色に点灯している場合は、デバイスの電源 が入っています。

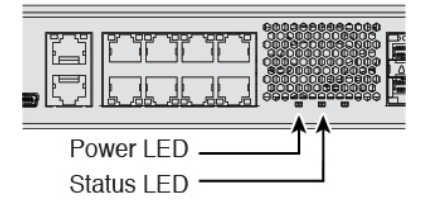

- ステップ **4** デバイスの背面にあるステータス LED を確認します。緑色に点灯している場合は、電源投入 診断に合格しています。
	- スイッチを ON から OFF に切り替えると、システムの電源が最終的に切れるまで数 秒かかることがあります。この間は、シャーシの前面パネルの電源 LED が緑に点滅 します。電源 LED が完全にオフになるまで電源を切らないでください。 (注)

### <span id="page-11-0"></span>(任意)**CLI** での管理ネットワーク設定の変更

デフォルトの IP アドレスを使用できない場合(たとえば、デバイスを既存のネットワークに 追加する場合)、コンソールポートに接続して、CLIで初期セットアップ(管理IPアドレス、 ゲートウェイ、およびその他の基本ネットワーク設定の指定など)を実行できます。管理イン ターフェイスのみを設定できます。内部インターフェイスや外部インターフェイスは設定でき ません。これらは後で GUI を使用して設定できます。

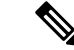

設定をクリア(たとえば、イメージを再作成することにより)しないかぎり、CLIセットアッ プスクリプトを繰り返すことはできません。ただし、これらの設定すべては、後から CLI で **configurenetwork**コマンドを使用して変更できます。FTD[のコマンドリファレンスを](https://www.cisco.com/c/en/us/td/docs/security/firepower/command_ref/b_Command_Reference_for_Firepower_Threat_Defense.html)参照して ください。 (注)

#### 手順

ステップ **1** FTD コンソールポートに接続します。詳細については、FTD および FXOS CLI [へのアクセス](#page-39-0) (40 [ページ\)](#page-39-0)を参照してください。

**admin** ユーザとデフォルトパスワードの **Admin123** を使用してログインします。

FXOSCLIに接続します。初めてログインしたとき、パスワードを変更するよう求められます。 このパスワードは、SSH の FTD ログインにも使用されます。

パスワードがすでに変更されていて、パスワードがわからない場合は、デバイスを再 イメージ化してパスワードをデフォルトにリセットする必要があります[。再イメージ](https://www.cisco.com/c/en/us/td/docs/security/firepower/2100/troubleshoot_fxos/b_2100_CLI_Troubleshoot/b_2100_CLI_Troubleshoot_chapter_011.html#task_vxn_r5h_qdb) [化の手順](https://www.cisco.com/c/en/us/td/docs/security/firepower/2100/troubleshoot_fxos/b_2100_CLI_Troubleshoot/b_2100_CLI_Troubleshoot_chapter_011.html#task_vxn_r5h_qdb)については、『FXOS [troubleshooting](https://www.cisco.com/c/en/us/td/docs/security/firepower/2100/troubleshoot_fxos/b_2100_CLI_Troubleshoot.html) guide』を参照してください。 (注)

#### 例:

```
firepower login: admin
Password: Admin123
Successful login attempts for user 'admin' : 1
```
 $\lceil \ldots \rceil$ 

Hello admin. You must change your password. Enter new password: **\*\*\*\*\*\*\*\*** Confirm new password: **\*\*\*\*\*\*\*\*** Your password was updated successfully.

[...]

firepower#

### ステップ2 FTD CLI に接続します。

#### **connect ftd**

例:

firepower# connect ftd >

**ステップ3 FTD**に初めてログインすると、エンドユーザライセンス契約書 (EULA) に同意するように求 められます。その後、CLI セットアップスクリプトが表示されます。

> デフォルト値または以前に入力した値がカッコ内に表示されます。以前に入力した値をそのま ま使用する場合は、Enter を押します。

次のガイドラインを参照してください。

• [管理インターフェイスのIPv4デフォルトゲートウェイを入力します(Enterthe IPv4 default gateway for the management interface) | : 手動 IP アドレスを設定した場合は、

「**data-interfaces**」またはゲートウェイルータの IP アドレスのいずれかを入力します。 **data-interfaces** を設定すると、アウトバウンド管理トラフィックがバックプレーン経由で 送信され、データインターフェイスが終了します。この設定は、インターネットにアクセ スできる個別の管理ネットワークがない場合に役立ちます。管理インターフェイスから発 信されるトラフィックには、インターネットアクセスを必要とするライセンス登録とデー タベースの更新が含まれます。**data-interfaces** を使用する場合、管理ネットワークに直接 接続していれば管理インターフェイスでFDM (またはSSH) を引き続き使用できますが、 特定のネットワークまたはホストのリモート管理の場合は、**configurenetworkstatic-routes**

コマンドを使用して静的ルートを追加する必要があります。データインターフェイスでの FDM 管理は、この設定の影響を受けないことに注意してください。DHCP を使用する場 合、システムは DHCP によって提供されるゲートウェイを使用します。DHCP がゲート ウェイを提供しない場合は、フォールバックメソッドとして **data-interfaces** を使用しま す。

- [ネットワーク情報が変更された場合は再接続が必要になります(If your networking information has changed, you will need to reconnect)]:SSH でデフォルトの IP アドレスに接 続しているのに、初期セットアップでその IP アドレスを変更すると、接続が切断されま す。新しい IP アドレスとパスワードで再接続してください。コンソール接続は影響を受 けません。
- [デバイスをローカルで管理しますか(Manage the device locally?)]:CDO または FDM を 使用するには [はい(yes)] を入力します。[いいえ(no)] と応えると、デバイスの管理 には FMC を使用することになります。

#### 例:

```
You must accept the EULA to continue.
Press <ENTER> to display the EULA:
End User License Agreement
[...]
Please enter 'YES' or press <ENTER> to AGREE to the EULA:
System initialization in progress. Please stand by.
You must configure the network to continue.
You must configure at least one of IPv4 or IPv6.
Do you want to configure IPv4? (y/n) [y]:
Do you want to configure IPv6? (y/n) [n]:
Configure IPv4 via DHCP or manually? (dhcp/manual) [manual]:
Enter an IPv4 address for the management interface [192.168.45.45]: 10.10.10.15
Enter an IPv4 netmask for the management interface [255.255.255.0]: 255.255.255.192
Enter the IPv4 default gateway for the management interface [data-interfaces]: 10.10.10.1
Enter a fully qualified hostname for this system [firepower]: ftd-1.cisco.com
Enter a comma-separated list of DNS servers or 'none' [208.67.222.222,208.67.220.220]:
Enter a comma-separated list of search domains or 'none' []:
If your networking information has changed, you will need to reconnect.
For HTTP Proxy configuration, run 'configure network http-proxy'
```
Manage the device locally? (yes/no) [yes]: **yes**

>

ステップ **4** 新しい管理 IP アドレスで FDM にログインしてください。

#### 次のタスク

CLI を使用して管理ネットワークの設定を変更する場合は、EULA に同意し、IP アドレスとパ スワードを変更します。これで初期設定は完了です(初期設定の完了 (15ページ)を参照)。

## <span id="page-14-0"></span>**FDM** へのログイン

FDM にログインして FTD を設定します。デバイスを CDO にオンボードする前に、FDM セッ トアップウィザードを使用して初期セットアップを完了します。

#### 始める前に

• Firefox または Chrome の最新バージョンを使用します。

#### 手順

•

ステップ **1** ブラウザに次の URL を入力します。

- 内部(イーサネット 1/2):**https://192.168.1.1**。
- (6.6以降)管理:**https://***management\_ip*。管理インターフェイスはDHCPクライアントで あるため、IP アドレスは DHCP サーバによって異なります。CLI セットアップで管理 IP アドレスを変更した場合は、そのアドレスを入力します。
- (6.5 以前)管理:**https://192.168.45.45**。CLI セットアップで管理 IP アドレスを変更した 場合は、そのアドレスを入力します。
- ステップ **2** ユーザ名 **admin**、デフォルト パスワード **Admin123** を使用してログインします。

#### 次のタスク

• FDM セットアップウィザードを実行します。[初期設定の完了](#page-14-1) (15 ページ)を参照してく ださい。

# <span id="page-14-1"></span>初期設定の完了

初期設定を完了するには、最初に FDM にログインしたときにセットアップ ウィザードを使用 します。セットアップウィザードの完了後、いくつかの基本ポリシーが適切に設定された機能 しているデバイスが必要です。

- 外部 (Ethernet1/1) および内部インターフェイス (Ethernet1/2)。
- 内部インターフェイスと外部インターフェイスのセキュリティゾーン。
- 内部から外部へのすべてのトラフィックを信頼するアクセスルール。
- 内部から外部へのすべてのトラフィックを外部インターフェイスの IP アドレスの固有の ポートへ変換するインターフェイス NAT ルール。

• 内部インターフェイスで実行されている DHCP サーバ。

(任意)CLI[での管理ネットワーク設定の変更の](firepower-1100-gsg_chapter4.pdf#nameddest=unique_41)手順を実行した場合は、これらのタスクの一 部、具体的には管理者パスワードの変更、および外部インターフェイスと管理インターフェイ スの設定がすでに完了しているはずです。 (注)

#### 手順

ステップ **1** エンド ユーザ ライセンス契約書を読んで同意し、管理者パスワードを変更するように求めら れます。

続行するには、これらの手順を完了する必要があります。

- ステップ **2** 外部インターフェイスおよび管理インターフェイスに対して次のオプションを設定し、[次へ (Next)] をクリックします。
	- [次へ(Next)]をクリックすると、設定がデバイスに展開されます。インターフェイ スの名前は「外部」となり、「outside\_zone」セキュリティゾーンに追加されます。 設定値が正しいことを確認します。 (注)
	- a) [外部インターフェイス (Outside Interface) ]: これは、ゲートウェイ ルータに接続するた めのデータポートです。デバイスの初期設定時に別の外部インターフェイスを選択するこ とはできません。最初のデータインターフェイスがデフォルトの外部インターフェイスで す。

[IPv4の設定(Configure IPv4)]:外部インターフェイス用の IPv4 アドレスです。DHCP を 使用するか、または手動でスタティック IP アドレス、サブネットマスク、およびゲート ウェイを入力できます。[オフ(Off)]を選択して、IPv4アドレスを設定しないという選択 肢もあります。セットアップウィザードを使用してPPPoEを設定することはできません。 インターフェイスがDSLモデム、ケーブルモデム、またはISPへの他の接続に接続されて おり、ISP が PPPoE を使用して IP アドレスを提供している場合は、PPPoE が必要になる場 合があります。ウィザードの完了後に PPPoE を設定できます。

[IPv6の設定(Configure IPv6)]:外部インターフェイス用の IPv6 アドレスです。DHCP を 使用するか、または手動でスタティックIPアドレス、プレフィックス、およびゲートウェ イを入力できます。[オフ (Off) ]を選択して、IPv6アドレスを設定しないという選択肢も あります。

#### b) **[**管理インターフェイス(**Management Interface**)**]**

[DNSサーバ(DNSServers)]:システムの管理アドレス用の DNS サーバ。名前解決用に 1 つ以上の DNS サーバのアドレスを入力します。デフォルトは OpenDNS パブリック DNS サーバです。フィールドを編集し、デフォルトに戻したい場合は、[OpenDNSを使用(Use OpenDNS)] をクリックすると、フィールドに適切な IP アドレスがリロードされます。

[ファイアウォールホスト名(FirewallHostname)]:システムの管理アドレスのホスト名で す。

ステップ **3** システム時刻を設定し、[次へ(Next)] をクリックします。

- a) [タイムゾーン (Time Zone) ]: システムのタイムゾーンを選択します。
- b) [NTPタイムサーバ(NTP Time Server)]:デフォルトの NTP サーバを使用するか、使用し ているNTPサーバのアドレスを手動で入力するかを選択します。バックアップ用に複数の サーバを追加できます。
- ステップ **4** [登録せずに 90 日間の評価期間を開始(Start 90 day evaluation period without registration)] を選 択します。
	- Smart Software Manager アカウントと使用可能なライセンスがある場合でも、90 日間 の評価ライセンスの使用を選択します。FTD を CDO にオンボードした後に FTD のラ イセンスを取得できます。この選択により、ライセンスの登録解除と再登録が不要に なります。 (注)

Firepower Threat Defense デバイスを購入すると、自動的に基本ライセンスが付いてきます。す べての追加ライセンスはオプションです。

ステップ **5 [**終了(**Finish**)**]** をクリックします。

#### 次のタスク

• オンボーディングプロセスを開始するには、CDO [へのログイン](#page-16-0) (17 ページ)に進みま す。

### <span id="page-16-0"></span>**CDO** へのログイン

CDOは、Cisco Secure Sign-On をアイデンティティプロバイダーとして使用し、Duo Security を 多要素認証 (MFA) に使用します。CDOにはMFAが必要です。MFAは、ユーザアイデンティ ティを保護するためのセキュリティを強化します。MFA の一種である二要素認証では、CDO にログインするユーザのIDを確認するために、2つのコンポーネントまたは要素が必要です。

最初の要素はユーザ名とパスワードで、2 番目の要素は Duo Security からオンデマンドで生成 されるワンタイムパスワード(OTP)です。

Cisco Secure Sign-On クレデンシャルを確立したら、Cisco Secure Sign-On ダッシュボードから CDO にログインできます。Cisco Secure Sign-On ダッシュボードから、サポートされている他 のシスコ製品にログインすることもできます。

- Cisco Secure Sign-On アカウントをお持ちの場合は、Cisco Secure Sign-On [を使用した](firepower-1100-gsg_chapter2.pdf#nameddest=unique_13) CDO [へのログイン](firepower-1100-gsg_chapter2.pdf#nameddest=unique_13)に進みます。
- Cisco Secure Sign-On アカウントがない場合は、新しい Cisco Secure Sign-On [アカウントの](firepower-1100-gsg_chapter2.pdf#nameddest=unique_22) [作成](firepower-1100-gsg_chapter2.pdf#nameddest=unique_22)に進んでください。

### <span id="page-17-0"></span>新しい **Cisco Secure Sign-On** アカウントの作成

最初のサインオンワークフローは 4 段階のプロセスです。4 段階すべてを完了する必要があり ます。

#### 始める前に

- **DUO Security** のインストール:Duo Security アプリケーションを携帯電話にインストール することをお勧めします。Duoのインストールについてご質問がある場合は、『[DuoGuide](https://guide.duo.com/enrollment) to Two Factor [Authentication](https://guide.duo.com/enrollment): Enrollment Guide』を参照してください。
- 時刻の同期:モバイルデバイスを使用してワンタイムパスワードを生成します。OTPは時 間ベースであるため、デバイスのクロックがリアルタイムと同期していることが重要で す。デバイスのクロックが正しい時刻に設定されていることを確認します。
- Firefox または Chrome の最新バージョンを使用します。

#### 手順

#### ステップ **1** 新しい **Cisco Secure Sign-On** アカウントにサインアップします。

- a) <https://sign-on.security.cisco.com> にアクセスします。
- b) [サインイン(Sign In)] 画面の下部にある [サインアップ(Sign up)] をクリックします。

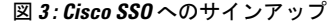

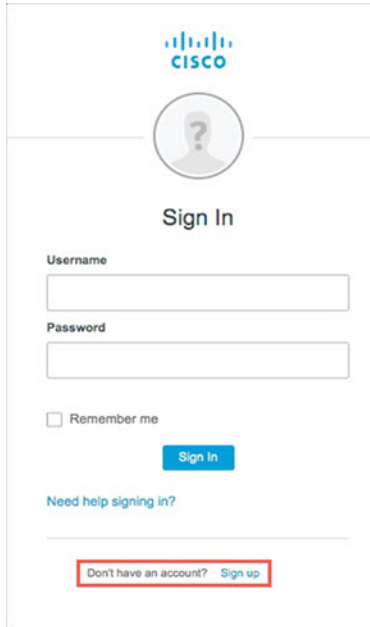

c) [アカウントの作成 (Create Account) ]ダイアログのフィールドに入力し、[登録 (Register) ] をクリックします。

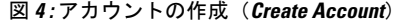

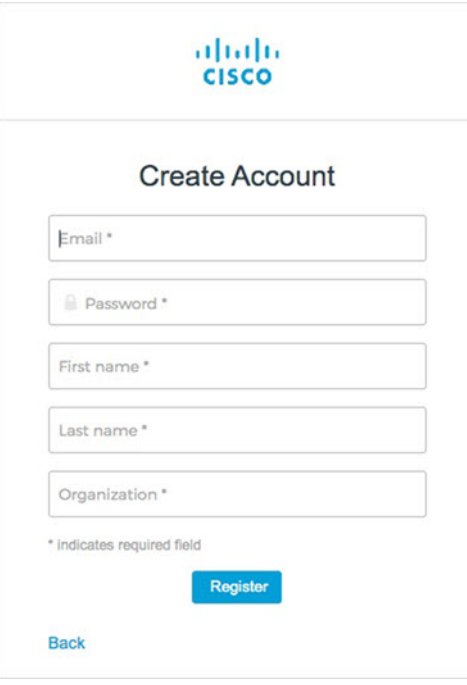

- ヒント CDOへのログインに使用する予定の電子メールアドレスを入力し、会社を表す組 織名を追加します。
- d) [登録 (Register) ]をクリックすると、登録したアドレスに確認メールが送信されます。電 子メールを開き、[アカウントの有効化(Activate Account)] をクリックします。
- ステップ **2 Duo** を使用して多要素認証をセットアップします。
	- a) [多要素認証の設定(Set up multi-factor authentication)] 画面で、[設定(Configure)] をク リックします。
	- b) [セットアップの開始 (Start setup) ]をクリックし、プロンプトに従ってデバイスを選択し て、そのデバイスとアカウントのペアリングを確認します。

詳細については、『Duo Guide to Two Factor [Authentication](https://guide.duo.com/enrollment):Enrollment Guide』を参照して ください。デバイスにDuoアプリケーションがすでにインストールされている場合は、こ のアカウントのアクティベーションコードが送信されます。Duo は 1 台のデバイスで複数 のアカウントをサポートします。

- c) ウィザードの最後で、[ログインを続行する(Continue to Login)] をクリックします。
- d) 二要素認証を使用して Cisco Secure Sign-On にログインします。
- ステップ **3** (任意) 追加のオーセンティケータとして **Google** オーセンティケータを設定します。
	- a) Googleオーセンティケータとペアリングするモバイルデバイスを選択し、[次へ (Next) ] をクリックします。
	- b) セットアップウィザードのプロンプトに従って、Googleオーセンティケータをセットアッ プします。

#### ステップ **4 Cisco Secure Sign-On** アカウントのアカウントリカバリのオプションを設定します。

- a) 「パスワードを忘れた場合(forgot password)」の質問と回答を選択します。
- b) SMS を使用してアカウントをリセットするための予備の電話番号を選択します。
- c) セキュリティイメージを選択します。
- d) [マイアカウントの作成(Create My Account)] をクリックします。

これで、CiscoSecuritySign-On ダッシュボードに CDO アプリケーションのタイルが表示さ れます。他のアプリケーションタイルも表示される場合があります。

ヒント ダッシュボード上でタイルをドラッグして並べ替えたり、タブを作成してタイル をグループ化したり、タブの名前を変更したりできます。

図 **5 : Cisco SSO** ダッシュボード

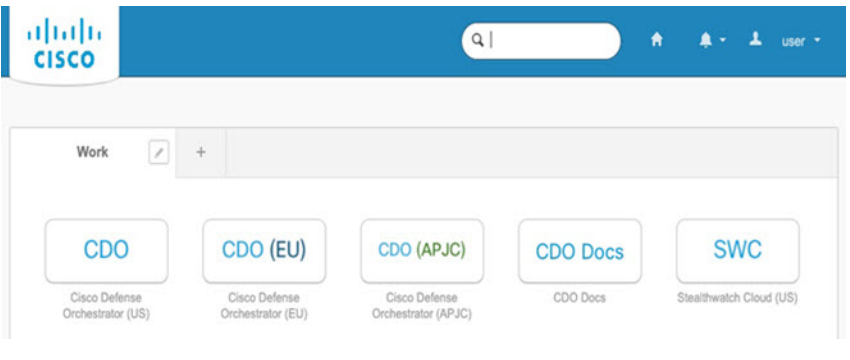

### <span id="page-19-0"></span>**Cisco Secure Sign-On** を使用した **CDO** へのログイン

CDO にログインして FTD をオンボードし、管理します。

#### 始める前に

Cisco Defense Orchestrator(CDO)は、Cisco Secure Sign-On をアイデンティティ プロバイダー として使用し、多要素認証(MFA)に Duo Security を使用します。

- CDO にログインするには、まず Cisco Secure Sign-On でアカウントを作成し、Duo を使用 して MFA を設定する必要があります。新しい Cisco Secure Sign-On [アカウントの作成](#page-17-0) ( 18 [ページ\)](#page-17-0)を参照してください。
- Firefox または Chrome の最新バージョンを使用します。

#### 手順

ステップ **1** Web ブラウザで、<https://sign-on.security.cisco.com/>を開きます。 ステップ2 [ユーザ名 (Username) ] と [パスワード (Password) ] に入力します。 ステップ **3** [ログイン(Log in)] をクリックします。

- ステップ **4** Duo Security を使用して別の認証要素を受け取り、ログインを確認します。システムによって ログインが確認され、Cisco Secure Sign-On ダッシュボードが表示されます。
- ステップ **5** Cisco Secure Sign-on ダッシュボードで適切な CDO タイルをクリックします。**CDO** タイルをク リックすると <https://defenseorchestrator.com> に移動し、**CDO**(**EU**)タイルをクリックすると <https://defenseorchestrator.eu> に移動します。また、CDO (APJC) タイルをクリックすると <https://www.apj.cdo.cisco.com> に移動します。

図 **6 : Cisco SSO** ダッシュボード

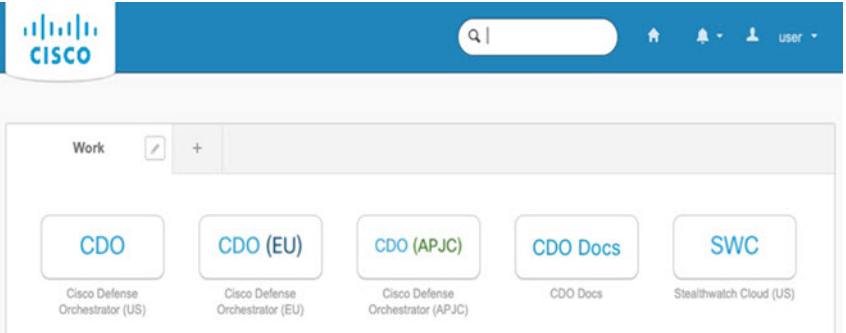

- ステップ **6** 両方のオーセンティケータを設定している場合は、オーセンティケータのロゴをクリックして [Duo Security] か [Google Authenticator] を選択します。
	- 既存のテナントにすでにユーザレコードがある場合は、そのテナントにログインします。
	- すでに複数のテナントにユーザレコードがある場合は、接続先の CDO テナントを選択で きます。
	- 既存のテナントにユーザレコードがない場合は、CDO の詳細を確認するか、またはトラ イアルアカウントを要求できます。

# <span id="page-20-1"></span><span id="page-20-0"></span>**CDO** へのデバイスのオンボード

CDO のオンボーディングウィザードを使用してデバイスをオンボードします。

### 登録キーを使用した **FTD** のオンボード(推奨)

登録キーを使用してFTDデバイスをオンボードすることを推奨します。DHCPを使用してFTD に IP アドレスが割り当てられている場合、何らかの理由でアドレスが変更されても、FTD は CDO に接続されたままになります。さらに、FTD がパブリック IP アドレスを持つ必要はな く、デバイスが外部ネットワークにアクセスできる限り、この方法で CDO にオンボードでき ます。

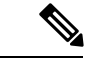

SecureX または Cisco Threat Response(CTR)アカウントをお持ちの場合、デバイスを SecureX に登録するには、CDO アカウントと SecureX/CTR アカウントを統合する必要があります。ア カウントが統合されるまで、デバイスのイベントを SecureX で表示したり、他の SecureX 機能 を利用したりすることはできません。SecureX で CDO モジュールを作成する前に、アカウン トを統合することを強くお勧めします。アカウントは、SecureX ポータルから統合できます。 手順については、「[アカウントの統合](https://cisco.com/go/merge-accounts)」を参照してください。 (注)

### 登録キーを使用した **FTD** のオンボード(バージョン **6.6+**)

登録キーを使用して FTD デバイスをオンボードするには、次の手順を実行します。

#### 始める前に

- この方法を使用して、デバイスを米国、EU、または APJ リージョンにオンボードできま す。
- Firepower Device Manager (FDM) によってデバイスが管理されている必要があります。デ バイスで待機している保留中の変更がないことを確認します。
- デバイスで 90 日間の評価ライセンスを使用するかスマートライセンスを使用することが できます。Cisco Smart Software Manager から、デバイスにインストールされているライセ ンスの登録を解除する必要はありません。
- FTD デバイスで DNS が正しく設定されていることを確認します。
- FTD デバイスでタイムサービスが正しく設定されていることを確認します。FTD デバイ スに正しい日付と時刻が表示されていることを確認します。そうでない場合はオンボー ディングは失敗します。

#### 手順

ステップ **1** CDO のナビゲーションウィンドウで [デバイスとサービス(Devices & Services)] をクリック

し、青色のプラスボタン (<mark>
<sup>+</sup>
)</mark> をクリックしてデバイスを[オンボード (Onboard)]します。

- ステップ **2** [FTD] カードをクリックします。
- ステップ **3** [登録キーを使用(Use Registration Key)] をクリックします。
- ステップ **4** [デバイス名(Device Name)] エリアのフィールドに値を入力します。

図 **<sup>7</sup> :** デバイス名(**Device Name**)

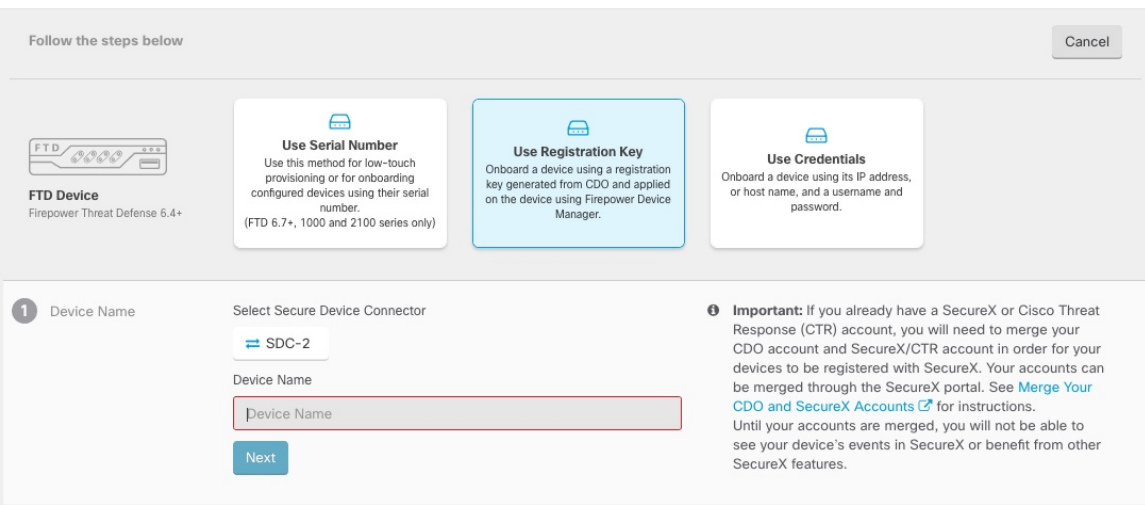

- a) このデバイスが通信する **Secure Device Connector** を選択します。デフォルトの SDC が表 示されますが、SDC 名をクリックすることで SDC を変更できます。
- b) [デバイス(DeviceName)]フィールドにデバイス名を入力します。デバイスのホスト名ま たはその他の任意の名前にすることができます。
- c) [次へ(Next)] をクリックします。
- ステップ **5** [データベースの更新(Database Updates)] 領域で、[セキュリティ更新を即時に実行し、定期 更新を有効にする(Immediately security updates、and enable recurring updates)] をオンまたはオ フにして、[次へ(Next)] をクリックします。

このオプションは、セキュリティ更新をすぐにトリガーするとともに、毎週月曜日の午前2時 に追加の更新をチェックするようにデバイスを自動的にスケジュールします。詳細について は、『Update FTD Security [Databases](https://docs.defenseorchestrator.com/Configuration_Guides/Devices_and_Services/Update_FTD_Security_Databases)』と『Schedule a Security [Database](https://docs.defenseorchestrator.com/Configuration_Guides/Devices_and_Services/Schedule_a_Security_Database_Update) Update』を参照してくだ さい。

- このオプションを無効にしても、以前に FDM を使用して設定したスケジュール済み の更新には影響しません。 (注)
- ステップ **6** CDO によって [登録キーの作成(Create Registration Key)] 領域に登録キーが生成されます。
	- キーが生成された後でデバイスが完全にオンボーディングされる前にオンボーディン グ画面から移動すると、オンボーディング画面に戻ることができません。ただし、 CDO によって [デバイスとサービス(Device&Services)] ページにそのデバイスのプ レースホルダが作成されます。デバイスのプレースホルダを選択して、そのデバイス のキーを表示します。 (注)
- **ステップ7** [コピー (Copy) ]アイコン (<sup>40</sup>) をクリックして登録キーをコピーし、[次へ (Next) ]をク リックします。

登録キーのコピーをスキップして [次へ (Next) ] をクリックすると、デバイスのプ レースホルダエントリを完了した後でデバイスを登録できます。このオプションは、 最初にデバイスを作成してから登録する場合、またはシスコネットワークパートナー がカスタマーネットワークに価値の実証(POV)デバイスをインストールする場合に 役立ちます。 (注)

この時点で、デバイスの接続状態は「プロビジョニング解除(Unprovisioned)」にな ります。[Firepower Defense Manager へのプロビジョニングの解除(Unprovisioned to Firepower Defense Manager)]の下に表示される登録キーをコピーしてオンボーディン グプロセスを完了します。

- ステップ **8** CDO にオンボードするデバイスの FDM にログインします。
	- a) [システム設定(System Settings)] で、[クラウドサービス(CloudServices)] をクリック します。
	- b) デバイスをすでにシスコスマートライセンシングに登録しており、クラウドに登録済み であることがこのページに表示されている場合は、歯車メニューをクリックして、[クラ ウドサービスの登録解除(Unregister Cloud Services)] を選択します。ページをリロード して、未登録のオプションを表示します。
	- c) [登録タイプ(Enrollment Type)] 領域で、[セキュリティ/CDOアカウント(Security/CDO Account)] をクリックします。

6.6 では、このタブは [セキュリティアカウント(Security Account)] となっています。

d) (6.7以降) [Cisco Defense Orchestratorからテナントへの自動登録 (Auto-enroll with Tenancy from Cisco Defense Orchestrator)] をオンにしないでください。

シリアル番号を使用した自動登録の詳細については、FDM [のコンフィギュレーション](https://cisco.com/go/ftd-config) [ガイド](https://cisco.com/go/ftd-config)を参照してください。

- e) [リージョン (Region) ] フィールドで、テナントが割り当てられている Cisco Cloud の リージョンを選択します。
	- *defenseorchestrator.com* にログインする場合は、[US] を選択します。
	- *defenseorchestrator.eu* にログインする場合は、[EU] を選択します。
	- *apj.cdo.cisco.com* にログインする場合は、[APJ] を選択します。
- f) [登録キー(Registration Key)] フィールドに、CDO で生成した登録キーを貼り付けま す。
- g) (6.7 以降)[サービス登録(Service Enrollment)] 領域で、[Cisco Defense Orchestratorを有 効にする(Enable Cisco Defense Orchestrator)] をオンにします。

6.6 では、CDO を有効にする前にクラウド登録を完了する必要があります (手順 [8.j](#page-24-0) ( 25 [ページ\)](#page-24-0) を参照)。

h) (6.7以降) Cisco Success Network に関する情報を確認します。参加しない場合は、[Cisco Success Networkに登録(Enroll Cisco Success Network)] をオフにします。

6.6 では、Cisco Success Network を有効にする前にクラウド登録を完了する必要がありま す。

- <span id="page-24-0"></span>i) [登録(Register)] をクリックし、[シスコの開示情報を受け入れる(Accept the Cisco Disclosure)] をクリックします。FDM が CDO に登録要求を送信します。
- j) (6.6)[クラウドサービス(Cloud Services)] ページを更新します。デバイスが Cisco Cloud に正常に登録されたら、[Cisco Defense Orchestrator] タイルで [有効(Enable)] を クリックします。

6.7 以降では、登録時に CDO を有効にすることができます。

ステップ **9** CDOに戻ります。[スマートライセンス(SmartLicense)]領域で、スマートライセンスをFTD デバイスに適用し、[次へ(Next)] をクリックします。

> 詳細については、「ライセンスの設定 (30ページ)」を参照してください。[スキップ (Skip) ] をクリックして、90 日間の評価ライセンスでのオンボーディングを続行します。

- ステップ **10** [完了(Done)] 領域で、[デバイスに移動(Go to devices)] をクリックしてオンボードされた デバイスを表示します。
- ステップ **11** [デバイスとサービス(Devices&Services)]で、デバイスのステータスが[プロビジョニングさ れていない (Unprovisioned) |から [検索中 (Locating) ]、[同期中 (Syncing) ]、[同期済み (Synced)] になっていることを確認します。

### 登録キーを使用した **FTD** のオンボード(バージョン **6.4** または **6.5**)

登録キーを使用して FTD デバイスをオンボードするには、次の手順を実行します。

#### 始める前に

• (バージョン 6.5) この方法は、米国、EU、および APJ (apj.cdo.cisco.com) リージョンで サポートされています。

(バージョン6.4)この方法は、米国リージョン(defenseorchestrator.com)でのみサポート されます。EU リージョン(defenseorchestrator.eu)の場合、バージョン 6.4 では、ユーザ 名、パスワード、および IP アドレスを使用した FTD デバイスをオンボードのみが可能で す。登録キーは使用できません。

- Firepower Device Manager (FDM) によってデバイスが管理されている必要があります。デ バイスで待機している保留中の変更がないことを確認します。
- 90 日間の評価ライセンスを使用するようにデバイスを設定する必要があります。FTD が すでにスマートライセンスを取得している場合は、FTD の登録を解除する必要がありま す。FDM の **[**デバイス(**Device**)**]** > > **[**スマートライセンス(**Smart License**)**]** ページで、 歯車のドロップダウンメニューから [デバイスの登録解除(Unregister Device)] を選択し ます。
- FTD デバイスで DNS が正しく設定されていることを確認します。

• FTD デバイスでタイムサービスが正しく設定されていることを確認します。FTD デバイ スに正しい日付と時刻が表示されていることを確認します。そうでない場合はオンボー ディングは失敗します。

#### 手順

ステップ **1** CDO のナビゲーションウィンドウで [デバイスとサービス(Devices & Services)] をクリック

し、青色のプラスボタン(<mark>
<sup>+</sup>)</mark>をクリックしてデバイスを[オンボード (Onboard) ]します。

- ステップ **2** [FTD] カードをクリックします。
- ステップ **3** [登録キーを使用(Use Registration Key)] をクリックします。
- ステップ **4** [デバイス名(Device Name)] エリアのフィールドに値を入力します。

図 **8 :** デバイス名(**Device Name**)

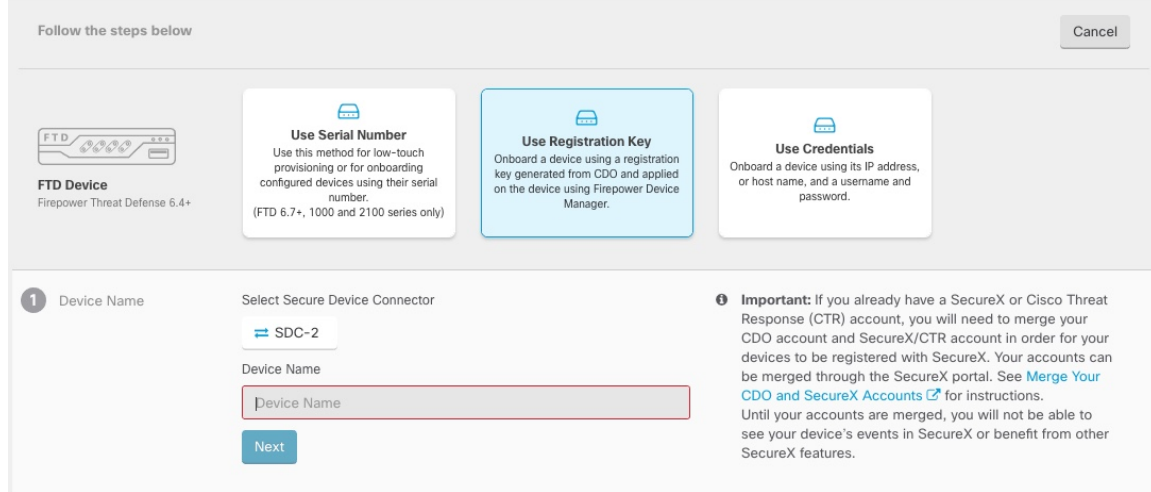

- a) このデバイスが通信する **Secure Device Connector** を選択します。デフォルトの SDC が表 示されますが、SDC 名をクリックすることで SDC を変更できます。
- b) [デバイス(DeviceName)]フィールドにデバイス名を入力します。デバイスのホスト名ま たはその他の任意の名前にすることができます。
- c) [次へ(Next)] をクリックします。
- ステップ **5** [データベースの更新(Database Updates)] 領域で、[セキュリティ更新を即時に実行し、定期 更新を有効にする(Immediately security updates、and enable recurring updates)] をオンまたはオ フにして、[次へ(Next)] をクリックします。

このオプションは、セキュリティ更新をすぐにトリガーするとともに、毎週月曜日の午前2時 に追加の更新をチェックするようにデバイスを自動的にスケジュールします。詳細について は、『Update FTD Security [Databases](https://docs.defenseorchestrator.com/Configuration_Guides/Devices_and_Services/Update_FTD_Security_Databases)』と『[Schedule](https://docs.defenseorchestrator.com/Configuration_Guides/Devices_and_Services/Schedule_a_Security_Database_Update) a Security Database Update』を参照してくだ さい。

- このオプションを無効にしても、以前に FDM を使用して設定したスケジュール済み の更新には影響しません。 (注)
- ステップ **6** CDO によって [登録キーの作成(Create Registration Key)] 領域に登録キーが生成されます。
	- キーが生成された後でデバイスが完全にオンボーディングされる前にオンボーディン グ画面から移動すると、オンボーディング画面に戻ることができません。ただし、 CDO によって [デバイスとサービス(Device&Services)] ページにそのデバイスのプ レースホルダが作成されます。デバイスのプレースホルダを選択して、そのデバイス のキーを表示します。 (注)
- ステップ7 [コピー (Copy) ]アイコン (<sup>40</sup>) をクリックして登録キーをコピーし、[次へ (Next)] をク リックします。
	- 登録キーのコピーをスキップして [次へ (Next) ] をクリックすると、デバイスのプ レースホルダエントリを完了した後でデバイスを登録できます。このオプションは、 最初にデバイスを作成してから登録する場合、またはシスコネットワークパートナー がカスタマーネットワークに価値の実証(POV)デバイスをインストールする場合に 役立ちます。 (注)

この時点で、デバイスの接続状態は「プロビジョニング解除(Unprovisioned)」にな ります。[Firepower Defense Manager へのプロビジョニングの解除(Unprovisioned to Firepower Defense Manager)]の下に表示される登録キーをコピーしてオンボーディン グプロセスを完了します。

- ステップ **8** CDO にオンボードするデバイスの FDM にログインします。
	- a) [システム設定 (System Settings) ]で、[クラウドサービス (Cloud Services) ]をクリックし ます。
	- b) [Cisco Defense Orchestrator] グループで、[始める (Get Started) ] をクリックします。
	- c) [リージョン (Region) ] フィールドで、テナントが割り当てられている Cisco cloud のリー ジョンを選択します。
		- *defenseorchestrator.com* にログインする場合は、[US] を選択します。
		- *defenseorchestrator.eu* にログインする場合は、[EU] を選択します(バージョン 6.5)。
		- *apj.cdo.cisco.com* にログインする場合は、[APJ] を選択します(バージョン 6.5)。
	- d) [登録キー(Registration Key)] フィールドに、CDO で生成した登録キーを貼り付けます。
	- e) [登録(Register)] をクリックし、[シスコの開示情報を受け入れる(Accept the Cisco Disclosure)] をクリックします。FDM が CDO に登録要求を送信します。
- ステップ **9** CDOに戻ります。[スマートライセンス(SmartLicense)]領域で、スマートライセンスをFTD デバイスに適用し、[次へ(Next)] をクリックします。

詳細については、「ライセンスの設定 (30ページ) 」を参照してください。[スキップ (Skip) 1 をクリックして、90 日間の評価ライセンスでのオンボーディングを続行します。

- ステップ **10** [完了(Done)] 領域で、[デバイスに移動(Go to devices)] をクリックしてオンボードされた デバイスを表示します。
- ステップ **11** [デバイスとサービス(Devices&Services)]で、デバイスのステータスが[プロビジョニングさ れていない (Unprovisioned) 1から [検索中 (Locating) 1、[同期中 (Syncing) 1、[同期済み (Synced)] になっていることを確認します。

### クレデンシャルと **IP** アドレスを使用した **FTD** のオンボード

ログイン情報(ユーザ名/パスワード)とIPアドレスまたはFODNを使用してFTDをオンボー ディングできます。ただし、デバイスが静的 IP アドレスに依存せず、オンプレミスの SDC を 必要としない、登録キーを使用したデバイスのオンボードをお勧めします[。登録キーを使用し](#page-20-1) た FTD [のオンボード\(推奨\)](#page-20-1) (21 ページ)を参照してください。

#### 始める前に

- この方法を使用して、デバイスを米国、EU、または APJ リージョンにオンボードできま す。
- Firepower Device Manager(FDM)によってデバイスが管理されている必要があります。デ バイスで待機している保留中の変更がないことを確認します。
- デバイスで 90 日間の評価ライセンスを使用するかスマートライセンスを使用することが できます。Cisco Smart Software Manager から、デバイスにインストールされているライセ ンスの登録を解除する必要はありません。
- 内部インターフェイスに接続されたオンプレミスの Secure Device Connector(SDC)を展 開することをお勧めします。代わりに、外部インターフェイスを介してクラウドの SDC を使用する場合は、外部での HTTPS アクセスを許可(FDM の **[**システム設定(**System Settings**)**]** > **[**管理アクセス(**Management Access**)**]**)する必要がありますが、セキュリ ティ上の理由からお勧めできません。SDC の詳細については、Cisco Defense [Orchestrator](#page-3-0) と Firepower Threat Defense [の連携の仕組み](#page-3-0) (4 ページ)を参照してください。
- 静的 IP アドレスを使用して CDO の管理/SDC の通信に使用するインターフェイスを設定 するか、動的DNS(DDNS)を使用して一貫性のあるFQDNを維持します。FDMでDDNS を設定することはできません。

#### 手順

ステップ **1** CDO のナビゲーションウィンドウで [デバイスとサービス(Devices & Services)] をクリック

し、青色のプラスボタン (<mark>tub</mark>) をクリックしてデバイスを[オンボード (Onboard)]します。

- ステップ **2** [FTD] カードをクリックします。
- ステップ3 [ログイン情報を使用 (Use Credentials) 1をクリックします。
- ステップ **4** [デバイス名(Device Name)] エリアのフィールドに値を入力します。

#### 図 **9 :** デバイス名(**Device Name**)

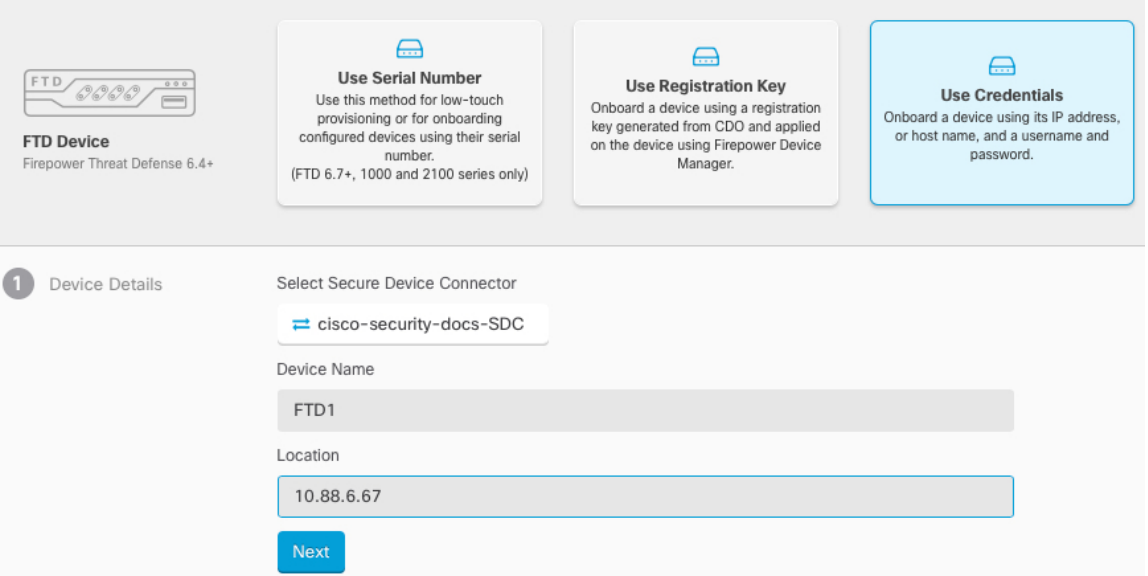

- a) このデバイスが通信する **Secure Device Connector** を選択します。デフォルトの SDC が表 示されますが、SDC 名をクリックすることで SDC を変更できます。
- b) [デバイス(DeviceName)]フィールドにデバイス名を入力します。デバイスのホスト名ま たはその他の任意の名前にすることができます。
- c) [ロケーション(Location)] に IP アドレス、ホスト名、または FQDN を入力します。

デフォルトポートは443です。デバイスの設定を反映するようにポート番号を変更できま す。

- d) [次へ(Next)] をクリックします。
- ステップ **5** [データベースの更新(Database Updates)] 領域で、[セキュリティ更新を即時に実行し、定期 更新を有効にする(Immediately security updates、and enable recurring updates)] をオンまたはオ フにして、[次へ(Next)] をクリックします。

このオプションは、セキュリティ更新をすぐにトリガーするとともに、毎週月曜日の午前2時 に追加の更新をチェックするようにデバイスを自動的にスケジュールします。詳細について は、『Update FTD Security [Databases](https://docs.defenseorchestrator.com/Configuration_Guides/Devices_and_Services/Update_FTD_Security_Databases)』と『Schedule a Security [Database](https://docs.defenseorchestrator.com/Configuration_Guides/Devices_and_Services/Schedule_a_Security_Database_Update) Update』を参照してくだ さい。

- このオプションを無効にしても、以前に FDM を使用して設定したスケジュール済み の更新には影響しません。 (注)
- ステップ **6** [ログイン情報(Credentials)]エリアで、ユーザ名を「admin」と入力し、初期設定時に指定し たパスワードを入力します。次に、[次へ(Next)] をクリックします。

CDO が接続をテストし、デバイスに到達できることを確認します。成功すると、[ログイン情 報(Credentials)]エリアに「Connected」と表示され、[オンボーディングチェック(Onboarding Checks)] エリアに「Done」と表示されます。

**ステップ7** [完了(Done)] 領域で、[デバイスに移動(Go to devices)] をクリックしてオンボードされた デバイスを表示します。

### <span id="page-29-0"></span>ライセンスの設定

FTD は、ライセンスの購入およびライセンス プールの一元管理を可能にするシスコ スマート ソフトウェア ライセンシングを使用します。

シャーシを登録すると、License Authority によって シャーシと License Authority 間の通信に使 用される ID 証明書が発行されます。また、適切な仮想アカウントにシャーシが割り当てられ ます。

基本ライセンスは自動的に含まれます。スマートライセンスでは、まだ購入していない製品の 機能を使用できます。Cisco Smart Software Manager に登録すると、すぐにライセンスの使用を 開始できます。また、後でライセンスを購入することもできます。これによって、機能の展開 および使用が可能になり、発注書の承認による遅延がなくなります。次のライセンスを確認し てください。

- 脅威:セキュリティ インテリジェンスと Cisco Firepower の次世代 IPS
- マルウェア:強化されたネットワーク向けの高度なマルウェア防御 (AMP)
- **URL**:URL フィルタリング
- **RA VPN**:AnyConnect Plus、AnyConnect Apex、または AnyConnect VPN 専用。

システムのライセンシングの詳細については、『FDM [コンフィグレーション](https://www.cisco.com/c/en/us/support/security/firepower-ngfw/products-installation-and-configuration-guides-list.html) ガイド』を参照 してください。

#### 始める前に

• Cisco Smart [Software](https://software.cisco.com/#module/SmartLicensing) Manager にマスター アカウントを持ちます。

まだアカウントをお持ちでない場合は、このリンクをクリックして[新しいアカウントを](https://software.cisco.com/smartaccounts/setup#accountcreation-account) [セットアップし](https://software.cisco.com/smartaccounts/setup#accountcreation-account)てください。Smart Software Manager では、組織のマスター アカウントを 作成できます。

- (輸出コンプライアンスフラグを使用して有効化される)機能を使用するには、ご使用の シスコスマート ソフトウェア ライセンシング アカウントで強力な暗号化 (3DES/AES) ライセンスを使用できる必要があります。
- CDO にデバイスをオンボードするまでは評価ライセンスを使用します。Smart Software Managerに登録する追加のライセンスは、CDOにオンボードして再登録する前に登録解除 する必要があります。

手順

**ステップ1** お使いのスマート ライセンシング アカウントに、必要なライセンスが含まれていることを確 認してください。

> ライセンスは、シスコまたは販売代理店からデバイスを購入した際に、スマートソフトウェア ライセンシングアカウントにリンクされています。ただし、主導でライセンスを追加する必要 がある場合は、Cisco Commerce [Workspace](https://apps.cisco.com/Commerce/home) で [製品とソリューションの検索(Find Products and Solutions)] 検索フィールドを使用します。次のライセンス PID を検索します。

#### 図 **10 :** ライセンス検索

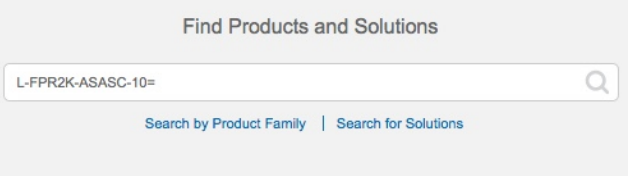

- (注) PID が見つからない場合は、注文に手動で PID を追加できます。
	- 脅威、マルウェア、および URL ライセンスの組み合わせ:
		- L-FPR1120T-TMC=
		- L-FPR1140T-TMC=
		- L-FPR1150T-TMC=

上記のPIDのいずれかを注文に追加すると、次のいずれかのPIDに対応する期間ベースの サブスクリプションを選択できます。

- L-FPR1120T-TMC-1Y
- L-FPR1120T-TMC-3Y
- L-FPR1120T-TMC-5Y
- L-FPR1140T-TMC-1Y
- L-FPR1140T-TMC-3Y
- L-FPR1140T-TMC-5Y
- L-FPR1150T-TMC-1Y
- L-FPR1150T-TMC-3Y
- L-FPR1150T-TMC-5Y
- RA VPN:『Cisco [AnyConnect](http://www.cisco.com/c/dam/en/us/products/collateral/security/anyconnect-og.pdf) Ordering Guide』を参照してください。
- ステップ **2** Smart [Software](https://software.cisco.com/#module/SmartLicensing) Manager で、このデバイスを追加する仮想アカウントの登録トークンを要求し てコピーします。

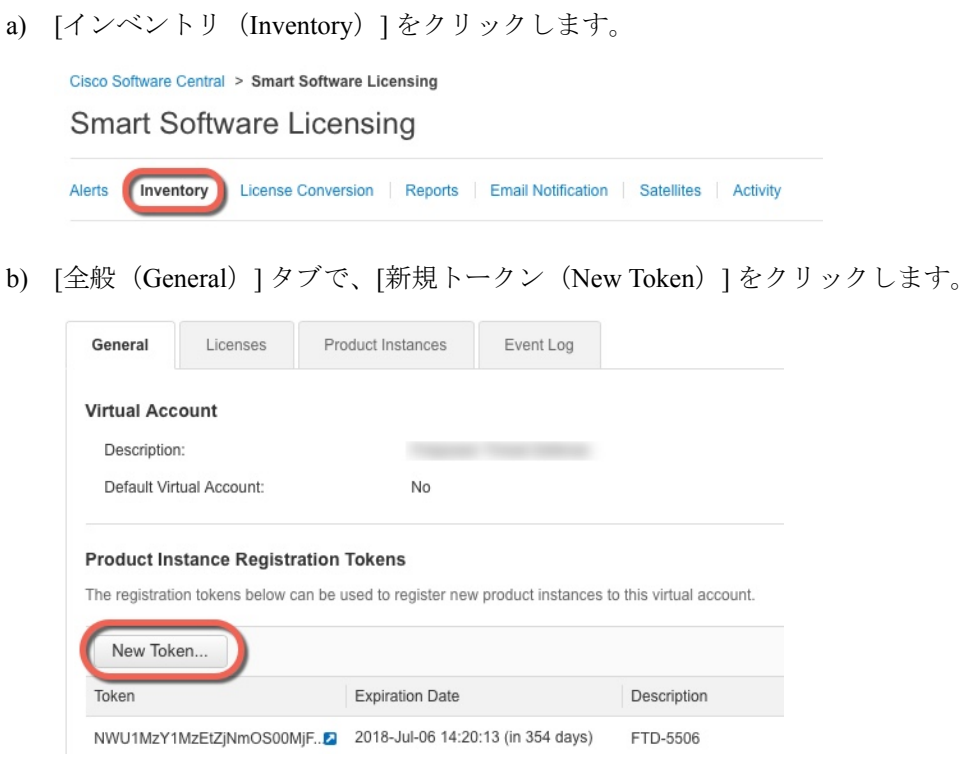

c) [登録トークンを作成 (Create Registration Token) ]ダイアログボックスで、以下の設定値を 入力してから [トークンを作成 (Create Token)] をクリックします。

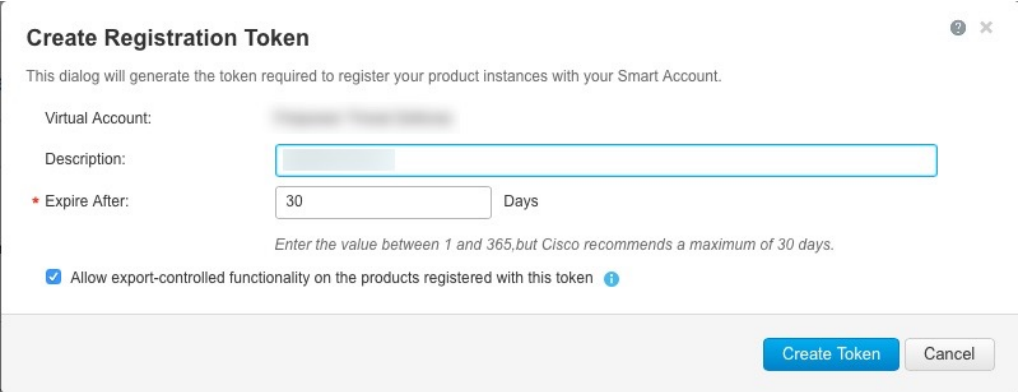

- **[**説明(**Description**)**]**
- [有効期限(Expire After)]:推奨値は 30 日です。
- [このトークンに登録された製品で輸出管理機能を許可する(Allow export-controlled functionality on the products registered with this token)]:高度暗号化が許可されている国 の場合は輸出コンプライアンスフラグを有効にします。

トークンはインベントリに追加されます。

d) トークンの右側にある矢印アイコンをクリックして [トークン(Token)] ダイアログボッ クスを開き、トークン ID をクリップボードにコピーできるようにします。FTD の登録が 必要なときに後の手順で使用するために、このトークンを準備しておきます。

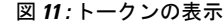

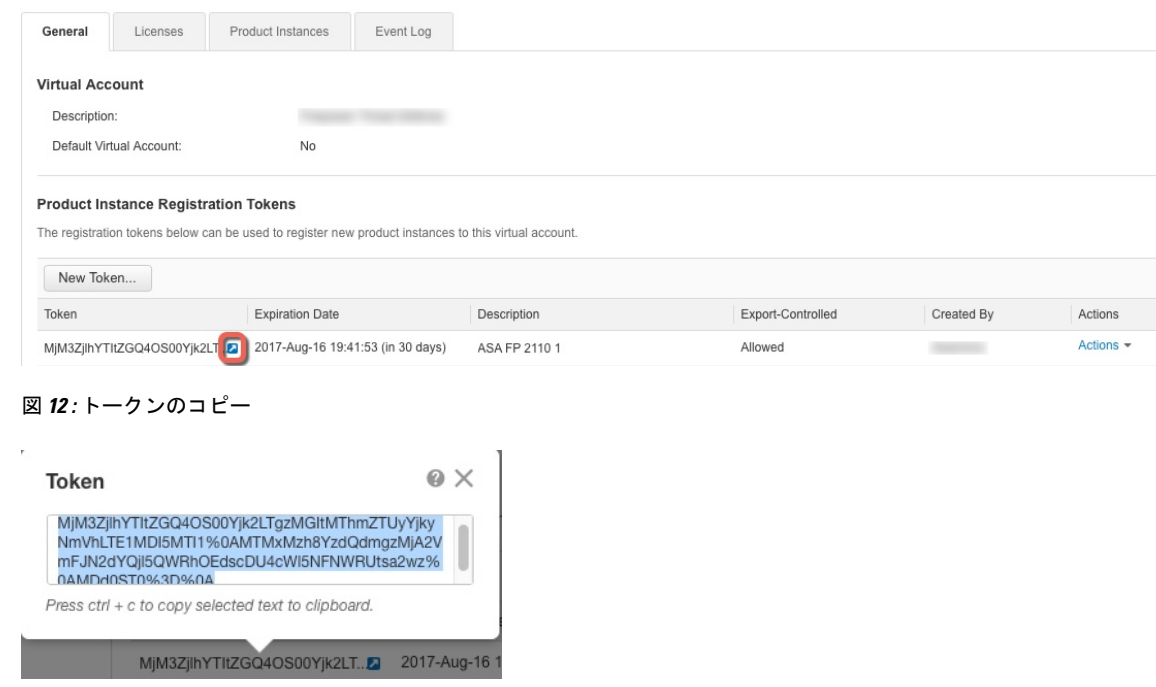

- ステップ3 CDOで、「デバイスとサービス (Devices & Services) 1をクリックし、ライセンスを付与する FTD デバイスを選択します。
- ステップ4 [デバイスのアクション (Device Actions) 1ペインで、[ライセンスの管理 (Manage Licenses) ] をクリックし、画面の指示に従って Smart Software Manager から生成されたスマートライセン スを入力します。
- ステップ **5** [デバイスの登録(Register Device)] をクリックします。デバイスと同期すると、接続状態が 「オンライン(Online)」に変わります。

[ライセンスの管理(Manage License)] ページに戻ります。デバイス登録中は次のメッセージ が表示されます。

Registration request sent on 10 Jul 2019. Please wait. Normally, it takes about one minute to complete the registration. You can check the task status in Task List. Refresh this page to see the updated status.

ステップ **6** スマートライセンスが FTD デバイスに正常に適用されると、デバイスのステータスに [接続済 み、十分なライセンス(Connected, Sufficient License)] と表示されます。必要に応じて、それ ぞれのオプションライセンスの [有効化/無効化(Enable/Disable)] スライダコントロールをク リックします。

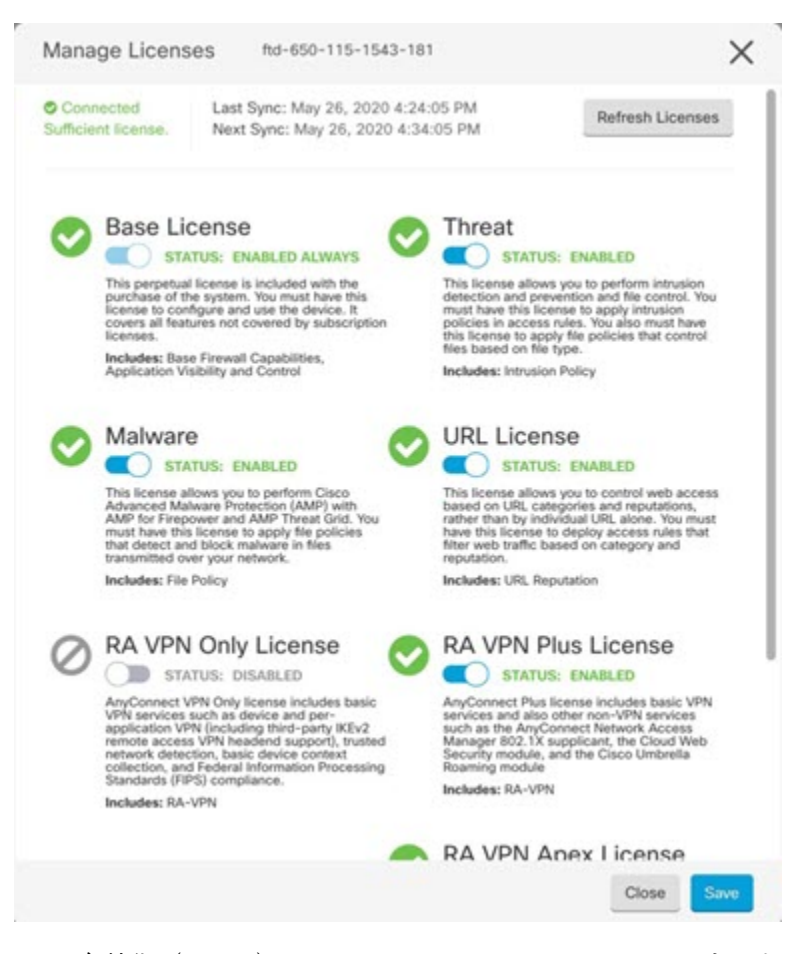

- [有効化(Enable)]: Cisco Smart Software Manager アカウントにライセンスを登録し、制御 された機能が有効になります。ライセンスによって制御されるポリシーを設定し、展開で きます。
- [無効化(Disable)]:CiscoSmartSoftware Managerアカウントのライセンスを登録解除し、 制御された機能が無効になります。新しいポリシーの機能の設定も、その機能を使用する ポリシーの展開もできません。
- **RAVPN**ライセンスを有効にした場合は、使用するライセンスのタイプ([Plus]、[Apex]、 [VPN 専用 (VPN Only) ]、または [Plus と Apex (Plus and Apex) ] を選択します。

機能を有効にすると、アカウントにライセンスがない場合は [ライセンスの問題、コンプライ アンス違反(License Issue, Out of Compliance)] ページを更新した後に次の非準拠メッセージが 表示されます。

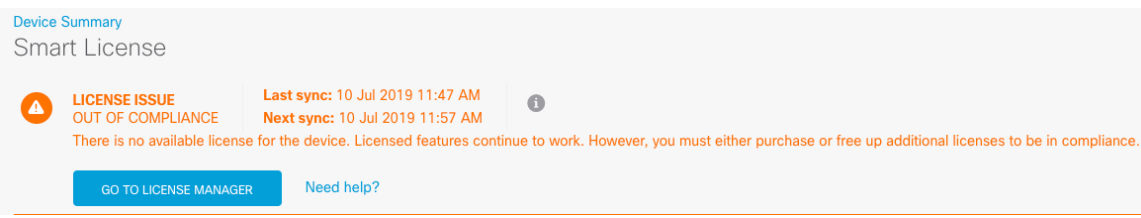

ステップ **7** [ライセンスの更新(Refresh Licenses)] を選択し、ライセンス情報を Cisco Smart Software Manager と同期します。

### <span id="page-34-0"></span>**CDO** でのデバイスの設定

次の手順では、追加機能の設定の概要を説明します。各手順について詳細な情報を表示するに は、ページのヘルプ ボタン(**?**)をクリックしてください。

#### 手順

- ステップ1 CDO ポータルにログインし、CDO メニューから [デバイスとサービス (Devices & Services) ] を選択し、オンボードしたデバイスを選択します。
- ステップ **2 [**管理(**Management**)**]** > **[**インターフェイス(**Interfaces**)**]** を選択し、設定する物理インター フェイスを選択します。
- ステップ3 設定する各インターフェイスの編集アイコン (■) をクリックし、インターフェイスに [論理 名 (Logical Name) 」と、必要に応じて [説明 (Description) ] を入力します。

サブインターフェイスを設定する場合を除き、インターフェイスには名前が必要です。

- 名前を変更すると、その変更は古い名前を使用しているすべての場所(セキュリティ ゾーン、syslog サーバオブジェクト、DHCP サーバの定義を含む)に自動的に反映さ れます。ただし、通常、ポリシーや設定に名前のないインターフェイスは使用できな いため、最初に古い名前を使用しているすべての設定を削除しないと、その名前は削 除できません。 (注)
- ステップ **4** [タイプ(Type)] を設定し、IP アドレスとその他の設定を定義します。

次の例では、Webサーバなどのパブリックアクセス可能な資産を配置する「緩衝地帯」(DMZ) として使用するためのインターフェイスを構成します。完了したら[保存(Save) ]をクリック します。

図 **13 :** インターフェイスの編集

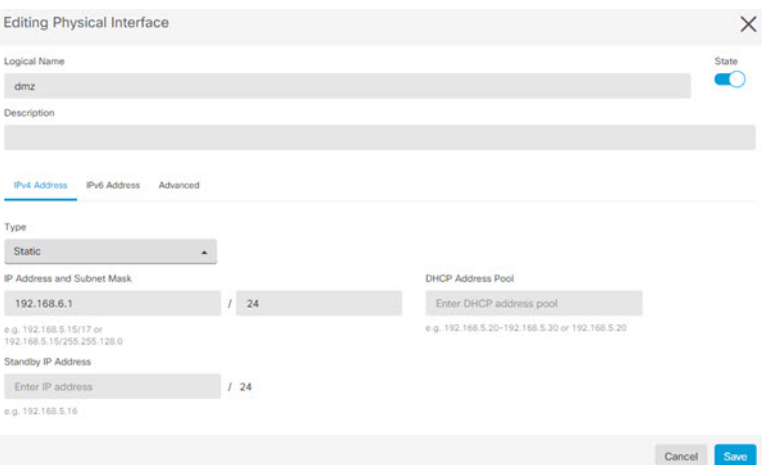

ステップ **5** 新しいインターフェイスを設定した場合は、**[**管理(**Management**)**]**>**[**オブジェクト(**Objects**)**]** を選択します。

> 必要に応じて、新しい[セキュリティゾーン (Security Zone) ] を作成または編集します。イン ターフェイスではなく、セキュリティゾーンに基づいてポリシーを構成するため、各インター フェイスはゾーンに属している必要があります。インターフェイスを構成する場合、ゾーンに インターフェイスを置くことはできません。このため、新しいインターフェイスを作成した 後、または既存のインターフェイスの目的を変更した後には常にゾーンオブジェクトを編集す る必要があります。

次の例では、DMZインターフェイスのために新しいDMZゾーンを作成する方法を示します。 図 **<sup>14</sup> :** セキュリティ ゾーン オブジェクト

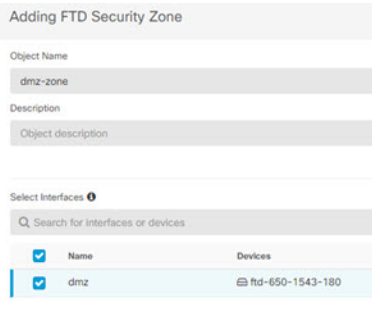

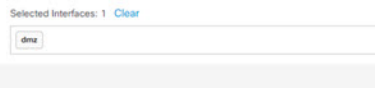

ステップ **6** 内部クライアントで DHCP を使用してデバイスから IP アドレスを取得する場合は、**[**管理 (**Management**)**]** > **[**設定(**Settings**)**]** > **[DHCP**サーバ(**DHCP Server**)**]** を選択してから、 **[DHCP**サーバ(**DHCP Servers**)**]** セクションを確認します。

> すでに内部インターフェイス用に構成されている DHCP サーバがありますが、アドレス プー ルを編集したり、それを削除したりすることができます。他の内部インターフェイスを構成し た場合は、それらのインターフェイス上にDHCPサーバをセットアップするのがごく一般的で す。[+] をクリックして各内部インターフェイスのサーバとアドレスプールを構成します。

> [DNSサーバ(DNS Server)] タブでは、クライアントに提供する DNS 設定を確認することも できます。次に、アドレスプール 192.168.45.46 ~ 192.168.45.254 を使用して inside2 インター フェイス上の DHCP サーバを設定する例を示します。

図 **15 : DHCP** サーバ

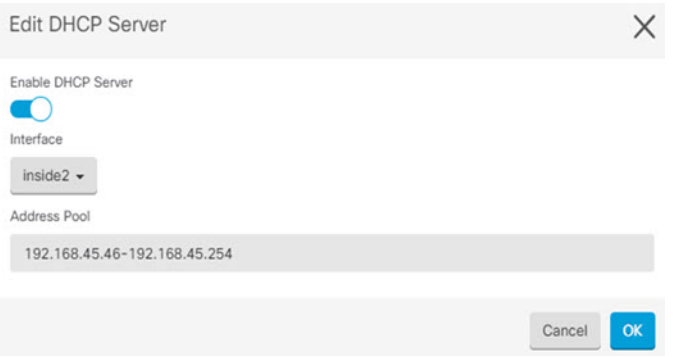

ステップ **7 [**管理(**Management**)**]** > **[**ルーティング(**Routing**)**]** を選択し、[追加(Add)] アイコンをク リックしてデフォルトルートを設定します。

> デフォルトルートは通常、外部インターフェイス以外に存在するアップストリームまたはISP ルータを指しています。デフォルトの IPv4 ルートは任意の ipv4(0.0.0.0/0)、デフォルトの IPv6 ルートは任意の ipv6(::0/0)です。使用する IP バージョンごとにルートを作成します。 外部インターフェイスのアドレスの取得に DHCP を使用する場合、必要なデフォルト ルート をすでに持っていることがあります。

> このページで定義したルートは、データインターフェイス用のみです。管理インター フェイスには影響しません。管理ゲートウェイは **[**管理(**Management**)**]** > **[**設定 (**Settings**)**]** > **[**管理アクセス(**Management Settings**)**]** で設定します。 (注)

> 次の例に、IPv4 のデフォルト ルートを示します。この例では、isp ゲートウェイは ISP ゲート ウェイの IP アドレスを識別するネットワーク オブジェクトです(アドレスは ISP から取得す る必要があります)。このオブジェクトを作成するには、[ゲートウェイ(Gateway)] ドロッ プダウンリストの下部にある [新しいオブジェクトの作成(Create New Object)] をクリックし ます。

図 **16 :** デフォルトルート

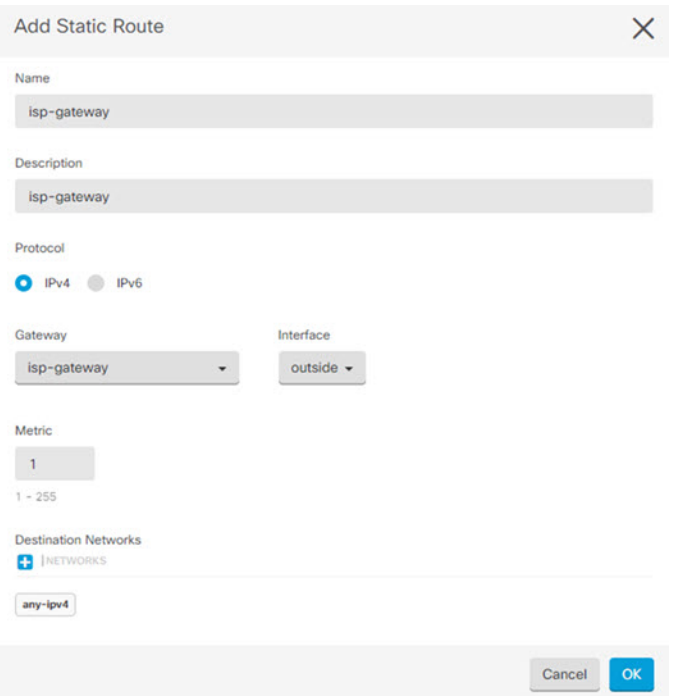

ステップ **8 [**管理(**Management**)**]** > **[**ポリシー(**Policies**)**]** を選択してネットワークのセキュリティポリ シーを設定します。

> 初期セットアップでは、内部ゾーンと外部ゾーンの間のトラフィックフローを有効にします。 また、外部インターフェイスを使用する場合に、全インターフェイスに対するインターフェイ ス NAT も有効にします。新しいインターフェイスを構成した場合でも、内部ゾーン オブジェ クトに追加する場合はそれらにアクセス制御ルールが自動的に適用されます。

> ただし、複数の内部インターフェイスがある場合は、内部ゾーンから内部ゾーンへのトラフィッ クフローを許可するアクセス制御ルールが必要です。他のセキュリティゾーンを追加する場合 は、それらのゾーンとのトラフィックを許可するルールが必要です。これらは最低限の変更に なります。

> さらに、組織が必要とする結果を得るために、その他のポリシーを設定して、追加サービスの 提供や、NAT およびアクセス ルールを微調整できます。次のポリシーを設定できます。

- [SSL復号 (SSL Decryption) ]:侵入、マルウェアなどについて暗号化された接続 (HTTPS など)を検査する場合は、接続を復号化する必要があります。どの接続を復号する必要が あるかを判断するにはSSL復号ポリシーを使用します。システムは、検査後に接続を再暗 号化します。
- [アイデンティティ(Identity)]:個々のユーザにネットワークアクティビティを関連付け る、またはユーザまたはユーザ グループのメンバーシップに基づいてネットワーク アク セスを制御する場合は、特定のソース IP アドレスに関連付けられているユーザを判定す るためにアイデンティティ ポリシーを使用します。
- [セキュリティインテリジェンス(Security Intelligence)]:ブラックリスト登録済みの IP アドレスまたは URL の接続をただちにドロップするには、セキュリティ インテリジェン スポリシーを使用します。既知の不正なサイトをブラックリストに登録すれば、アクセス コントロールポリシーでそれらを考慮する必要がなくなります。Ciscoでは、セキュリティ インテリジェンスのブラックリストが動的に更新されるように、既知の不正なアドレスや URLの定期更新フィードを提供しています。フィードを使用すると、ブラックリストの項 目を追加または削除するためにポリシーを編集する必要がありません。
- [アクセス制御 (Access Control) ]: ネットワーク上で許可する接続の決定にアクセスコン トロール ポリシーを使用します。セキュリティ ゾーン、IP アドレス、プロトコル、ポー ト、アプリケーション、URL、ユーザまたはユーザグループによってフィルタ処理できま す。また、アクセス制御ルールを使用して侵入やファイル(マルウェア)ポリシーを適用 します。このポリシーを使用して URL フィルタリングを実装します。

次の例では、アクセス制御ポリシーで内部ゾーンと DMZ ゾーンの間のトラフィックを許可す る方法を示します。この例では、[接続の最後で(At End of Connection)] が選択されている場 合、[ロギング(Logging)] を除いて他のいずれのタブでもオプションは設定されません。

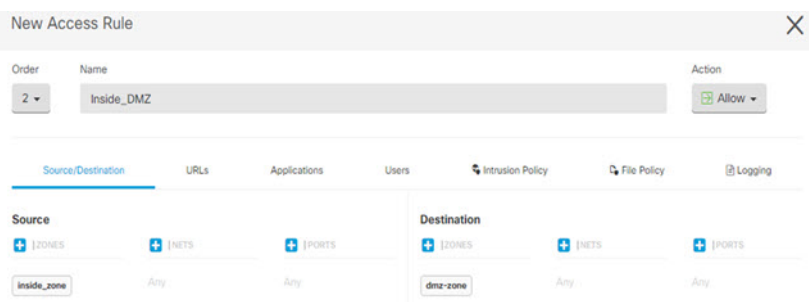

図 **<sup>17</sup> :** アクセス コントロール ポリシー

ステップ **9** [セキュリティデータベースの更新(Security Database Updates)] セクションを見つけて、FTD デバイスのセキュリティデータベースを確認および更新するスケジュール済みタスクを作成し ます。

> FTD デバイスを CDO にオンボードする場合、オンボーディングプロセスの一部を使用して、 [データベースの予約済みの定期更新の有効化 (Enable scheduled recurring updates for databases)] を許可します。このオプションは、デフォルトでオンです。有効にすると、CDO はすぐにセ キュリティの更新を確認して適用し、追加の更新を確認するようにデバイスを自動的にスケ ジュールします。また、デバイスがオンボードされた後は、スケジュール済みのタスクの日時 を変更することもできます。

> 侵入ポリシーを使用している場合は、ルールと VDB のデータベースを定期的な更新を設定し ます。セキュリティ情報フィードを使用する場合は、それらの更新スケジュールを設定しま す。一致基準としてセキュリティポリシーで地理位置情報を使用する場合は、そのデータベー スの更新スケジュールを設定します。

ステップ **10** メニューの [プレビューと展開(Preview and Deploy)] ボタンをクリックしてから [今すぐ展開 (Deploy Now)] ボタンをクリックし、変更をデバイスに展開します。

変更は、それらを展開するまでデバイスで有効になりません。

#### 次のタスク

• オンボード後にデバイスを登録し、ライセンスを付与する必要があります。[ライセンスの](#page-29-0) 設定 (30 [ページ\)を](#page-29-0)参照してください。

### <span id="page-39-0"></span>**FTD** および **FXOS CLI** へのアクセス

コマンドラインインターフェイス(CLI)を使用してシステムのセットアップを行い、基本的 なシステムのトラブルシューティングを行います。CLIセッションからポリシーを設定するこ とはできません。CLI には、コンソール ポートに接続してアクセスできます。

トラブルシューティングのために、FXOS CLI にアクセスすることもできます。

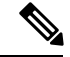

または、FTD デバイスの管理インターフェイスに SSH で接続できます。コンソールセッショ ンとは異なり、SSH セッションはデフォルトで FTD CLI になり、**connect fxos** コマンドを使用 しても FXOS CLI には接続できません。SSH 接続用のインターフェイスを開いている場合、後 でデータインターフェイス上のアドレスに接続できます。データ インターフェイスへの SSH アクセスはデフォルトで無効になっています。この手順では、デフォルトで FXOS CLI となる コンソールポートアクセスについて説明します。 (注)

#### 手順

- ステップ **1** CLIにログインするには、管理コンピュータをコンソールポートに接続します。ご使用のオペ レーティングシステムに必要な USB シリアルドライバを必ずインストールしてください(次 を参照『『Firepower 1100 [hardware](https://www.cisco.com/c/en/us/td/docs/security/firepower/1100/hw/guide/hw-install-1100/console.html) guide』)。コンソールポートはデフォルトで FXOS CLI に なります。次のシリアル設定を使用します。
	- 9600 ボー
	- 8 データ ビット
	- パリティなし
	- 1 ストップ ビット

FXOS CLI に接続します。ユーザ名 **admin** と、初期セットアップ時に設定したパスワードを使 用して CLI にログインします(デフォルトは **Admin123**)。

例:

firepower login: admin

Password: Last login: Thu May 16 14:01:03 UTC 2019 on ttyS0 Successful login attempts for user 'admin' : 1

firepower#

ステップ **2** FTD CLI にアクセスします。

#### **connect ftd**

例:

```
firepower# connect ftd
>
```
ログイン後に、CLI で使用可能なコマンドの情報を確認するには、**help** または **?** を入力しま す。使用法の詳細については、『*Cisco [Firepower](https://www.cisco.com/c/en/us/td/docs/security/firepower/command_ref/b_Command_Reference_for_Firepower_Threat_Defense.html) Threat Defense Command Reference*』 を参照し てください。

ステップ **3** FTD CLI を終了するには、**exit** または **logout** コマンドを入力します。

このコマンドにより、FXOS CLI プロンプトに戻ります。FXOS CLI で使用可能なコマンドの 情報を確認するには、**?** を入力します。

例:

```
> exit
firepower#
```
### <span id="page-40-0"></span>**FDM** を使用したデバイスの電源オフ

FDM を使用してシステムを適切にシャットダウンできます。

手順

ステップ **1** (6.5 以降)FDM を使用してデバイスをシャットダウンします。

- (注) 6.4 以前の場合は、FDM CLI で **shutdown** コマンドを入力します。
- a) [デバイス(Device)] をクリックし、**[**システム設定(**System Settings**)**]** > **[**再起動**/**シャッ トダウン(**Reboot/Shutdown**)**]** リンクをクリックします。
- b) [シャットダウン(Shut Down)] をクリックします。
- ステップ **2** 電源 LED とステータス LED を観察して、シャーシの電源が切断されていることを確認します (LED が消灯)。

ステップ **3** シャーシの電源が正常に切断されたら、必要に応じて電源プラグを抜き、シャーシから物理的 に電源を取り外すことができます。

# <span id="page-41-0"></span>次のステップ

CDO を使用した FTD デバイスの設定を続行するには、『CDO [コンフィギュレーション](https://docs.defenseorchestrator.com/Configuration_Guides) ガイ [ド](https://docs.defenseorchestrator.com/Configuration_Guides)』を参照してください。

CDO の使用に関する追加情報については、Cisco Defense [Orchestrator](https://docs.defenseorchestrator.com/) のホームページを参照し てください。